# **G Codes Supported**

- G00 Rapid Tool Positioning
- G01 Linear Interpolated Feedrate Move
- G02 Clockwise Circular Feedrate Move
- G03 Counter Clockwise Circular Feedrate Move
- G04 Dwell
- G17 XY Plane Selection
- G18 XZ Plane Selection
- G19 YZ Plane Selection
- G20 Inch Units (same as G70)
- G21 Metric Units (same as G71)
- G27 Home to Switches
- G28 Move to Reference Point 1
- G29 Return from Reference Point
- G30 Move to Reference Points 2-20
- G40 Cancel Cutter Compensation
- G41 Cutter Compensation (Left)
- G42 Cutter Compensation (Right)
- G43 Tool Length/Geometry Compensation (Plus)
- G44 Tool Length/Geometry Compensation (Minus)
- G49 Cancel Tool Length/Geometry Compensation
- G52 Use Local Coordinate System
- G53 Linear Move to Machine Coordinates (Rapid)
- G53.1 Linear Move to Machine Coordinates (Feedrate)
- G54-59 Set Program Zero (Fixture Offsets)
- G54.1 Set Program Zero (Extended Fixture Offsets)
- G70 Inch Units (same as G20)
- G71 Metric Units (same as G21)
- G73 High Speed Peck Drilling Cycle
- G76 Thread Cutting Cycle
- G80 Cancel Canned Cycle
- G81 Drilling Cycle
- G82 Counterboring Cycle
- G83 Peck Drilling Cycle
- G85 Reaming Cycle
- G90 Absolute Positioning Mode
- G91 Incremental Positioning Mode
- G92 Set Program Zero (XYZA Parameters)
- G98 Return to Initial Level (Canned Cycles)
- G99 Return to Rapid Level (Canned Cycles)

# **M Codes Supported**

- M00 Program Pause
- M01 Optional Program Pause
- M02 End of Program
- MXX Custom Programmable (See "M-Code Definitions" in the Initial Setup section of this manual). Typical functions are:
	- M03 Spindle On
	- M05 Spindle Off
	- M06 Tool Change
	- M07 Mist Coolant On
	- M08 Flood Coolant On
	- M09 Coolant Off
	- M50 Plasma On
	- M51 Plasma Off
- M30 End of Program (Reset)
- M30.1 End of Program (Reset and Restart)
- M98 Subroutine Call
- M99 Return From Subroutine
- M100 Wait for Input Line (Normal State)
- M101 Wait for Input Line (Tripped State)

# **Other Commands Supported**

- F Set Feedrate
- T Select Tool
- S Set Spindle Speed
- ( ) Comment
- / Optional Line

# **Advanced Keyword Commands and Functions**

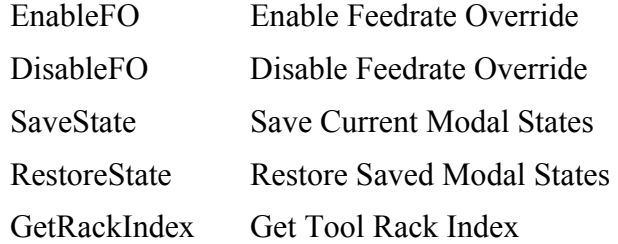

# **Key Programming Concepts**

There are two basic programming concepts you should understand before learning the G and M codes: Mode and Absolute vs. Incremental.

## **Mode**

Most G-code commands supported by FlashCut are **modal**, meaning they put the system into a particular mode of operation and don't need to be repeated on every program line. A modal command stays in effect until another command changes the mode. Related modal commands that affect one aspect of program execution are called a mode group.

The following list shows the mode groups supported by FlashCut.

## *Movement*

- G00 Rapid Tool Positioning
- G01 Linear Interpolated Feedrate Move
- G02 Clockwise Circular Feedrate Move
- G03 Counter Clockwise Circular Feedrate Move

#### *Circular Interpolation*

- G17 XY Plane Selection
- G18 XZ Plane Selection
- G19 YZ Plane Selection

# *Units*

- G20 Inch Units (also G70)
- G21 Metric Units (also G71)

### *Cutter Compensation*

- G40 Cancel Cutter Compensation
- G41 Cutter Compensation (Left)
- G42 Cutter Compensation (Right)

## *Tool Length/Geometry Compensation*

- G43 Tool Length/Geometry Compensation (Plus)
- G44 Tool Length/Geometry Compensation (Minus)
- G49 Cancel Tool Length/Geometry Compensation

### *Set Program Zero*

- G54-59 Set Program Zero (Fixture Offsets)
- G54.1 Set Program Zero (Extended Fixture Offsets)
- G92 Set Program Zero (XYZA Parameters)

# *Canned Cycles*

- G73 High Speed Peck Drilling Cycle
- G76 Thread Cutting Cycle
- G80 Cancel Canned Cycle
- G81 Drilling Cycle
- G82 Counterboring Cycle
- G83 Peck Drilling Cycle
- G85 Reaming Cycle

## *Canned Cycle Return*

- G98 Return to Initial Level
- G99 Return to Rapid Level

## *Positioning*

- G90 Absolute Positioning Mode
- G91 Incremental Positioning Mode

#### *Independent Modal Commands*

- G52 Use Local Coordinate System
- F Set Feedrate
- S Set Spindle Speed

#### **Absolute vs. Incremental**

All moves are either absolute or incremental. In an absolute move, the ending point is defined relative to Program Zero. In an incremental move, the ending point is defined relative to the current tool location. The G90/G91 commands tell the system which of these two modes to use (described below).

While there will be cases where incremental programming is useful, generally you should define your moves as absolute since it is a less error prone method of programming. All of the examples in the following section use absolute positioning unless otherwise noted.

# **G and M Code Reference**

#### **G00 Rapid Tool Positioning**

The G00 command moves the tool to the designated coordinate at the rapid rate using 3-axis linear interpolation. The rapid rate is calculated from the Maximum Feedrates defined in the Feedrate/Ramping panel of the Configuration dialog box.

Example:

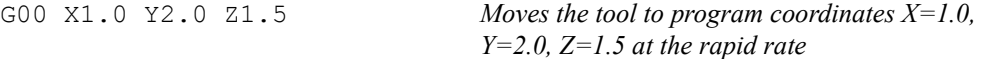

When using G00, there are several things to keep in mind:

• You do not need to specify three coordinates, only the ones for which you want movement.

Example:

G00 X4.0 Y3.0 *Moves the tool to program coordinates X=4.0, Y=3.0, leaving the Z position unchanged*

• This is a modal command, meaning that all successive moves will be treated as rapid moves until another modal move command (G01, G02 or G03) occurs.

#### Example:

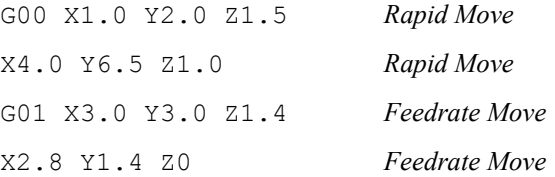

- The interpretation of the coordinates depends on the G90/G91 command in effect.
- FlashCut can move up to three axes simultaneously. If you specify a move on all four axes, FlashCut will perform two separate moves, one for the Z axis and one for the X-Y-A axes. The Z move will occur first if the direction is towards the home end of the axis (specified by the Home End setting on the Homing panel of the Configuration dialog box). Otherwise the X-Y-A move will occur first. If this behavior doesn't suit your needs, use two G00 commands.

Example (starting at program zero, home end for Z axis is positive):

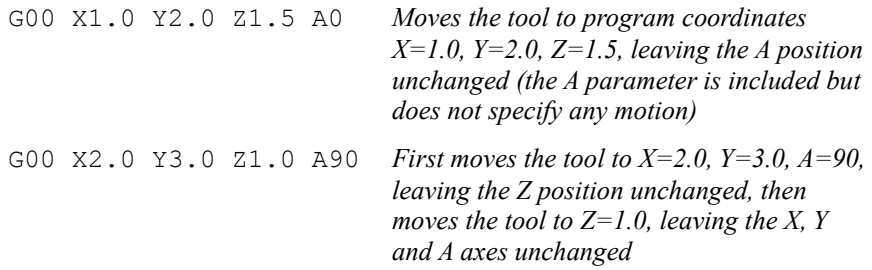

#### **G01 Linear Interpolated Feedrate Move**

The G01 command moves the tool to the designated Program coordinate at the specified feedrate using 3-axis linear interpolation.

Example:

G01  $X2.0 Y1.0 Z-1.5 F2.0$  *Moves the tool to program coordinates X=2.0, Y=1.0, Z=-1.5 at a feedrate of 2.0 in/min*

When using G01, there are several things to keep in mind:

• You do not need to specify three coordinates, only the ones for which you want movement. Example:

G01 X4.0 Y3.0 F2.0 *Moves the tool to program coordinates X=4.0, Y=3.0, leaving the Z position unchanged*

- This is a modal command, meaning that all successive moves will be treated as linear feedrate moves until another modal move command (G00, G02 or G03) occurs.
- The interpretation of the coordinates depends on the G90/G91 command in effect.
- The F command is used to designate a feedrate. The feedrate set with the F command is modal (stays in effect until another F command occurs).

#### Example:

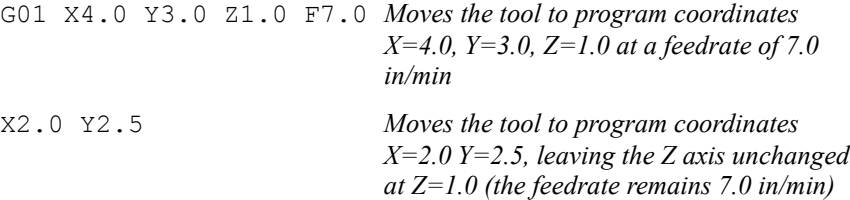

• For any move that includes the A (rotary) axis, there are two ways FlashCut can interpret the current F setting, depending on your setting in the G-Code panel of the Configuration dialog box.

Linear Feedrate (Distance/Minute) – This option directs FlashCut to interpret the feedrate command (F) as a linear feedrate. The speed of the tool tip relative to its point of contact on the rotating workpiece will be at the specified F value. In this mode, you can use a single F command to cover pure linear and rotary-included moves.

Rotary Feedrate (Degrees/Minute) – This option directs FlashCut to interpret the feedrate command (F) as a rotary feedrate. The A axis controls the timing. The F parameter is interpreted as degrees/minute.

Example:

G01 X1 A90 F360

The A axis turns 90 degrees while the X axis moves 1 inch. The A axis turns at exactly 360 degrees/minute. The timing for the X axis is based on the A axis motion and is not explicitly listed in the G-code file.

Note that if you choose the rotary feedrate interpretation, the F feedrate in use is always interpreted as degrees/minute for any move that contains motion on the A axis. For all other moves, it's interpreted as inches/minute (or mm/min). Therefore, you must be very careful to reset F every time you switch between pure linear and rotary-included moves.

• FlashCut can move up to three axes simultaneously. If you specify a move on all four axes, FlashCut will perform two separate moves, one for the Z axis and one for the X-Y-A axes. The Z move will occur first if the direction is towards the home end of the axis (specified by the Home End setting on the Homing panel of the Configuration dialog box). Otherwise the X-Y-A move will occur first. If this behavior doesn't suit your needs, use two G01 commands.

Example (starting at program zero, home end for Z axis is positive):

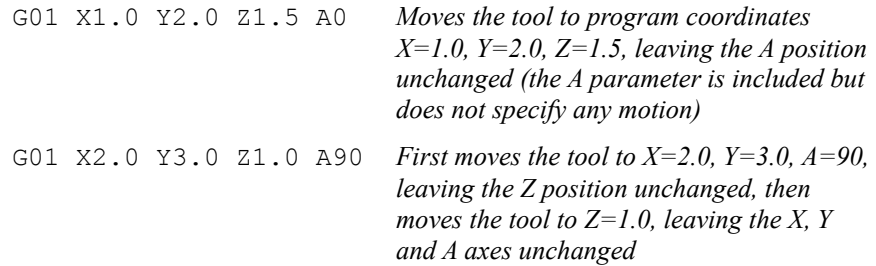

#### **G02 Clockwise Circular Feedrate Move**

The G02 command moves the tool in a clockwise path from the starting point (the current tool position) to the designated ending point in the currently selected plane (see G17-G19). The I, J, and K parameters represent the incremental  $X, Y$ , and Z distances (respectively) from the starting point of the arc to the center point of the arc.

#### Example:

G01 X1 Y1 F3 *Moves the tool to program coordinates X=1, Y=1 at a feedrate of 3 in/min*

G02 X3 Y3 I1 J1 *Moves the tool using clockwise circular interpolation to program coordinates X=3, Y=3 with a center point of X=2, Y=2 at a feedrate of 3 in/min*

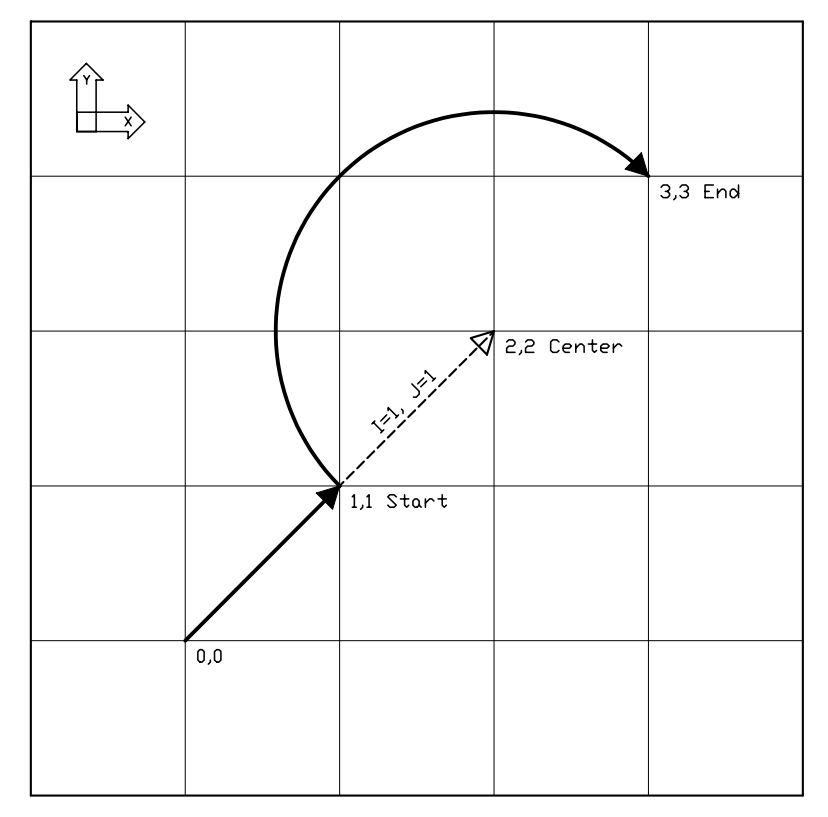

An alternative to specifying the distance to the center point is to specify the radius, using the R parameter. Usually this is easier than determining the correct I, J and K values. For any given radius, generally there are two possible arcs: one that sweeps an angle less than 180 degrees, and one that sweeps an angle greater than 180 degrees (see diagram below). To specify an angle less than 180 degrees, make R a positive number; to specify an angle greater than 180 degrees, make R a negative number.

Example:

G01 X1 Y1 F3 *Moves the tool to program coordinates X=1, Y=1 at a feedrate of 3 in/min*

G02 X2 Y2 R1 (or R-1) *Moves the tool using clockwise circular interpolation to program coordinates X=2, Y=2* 

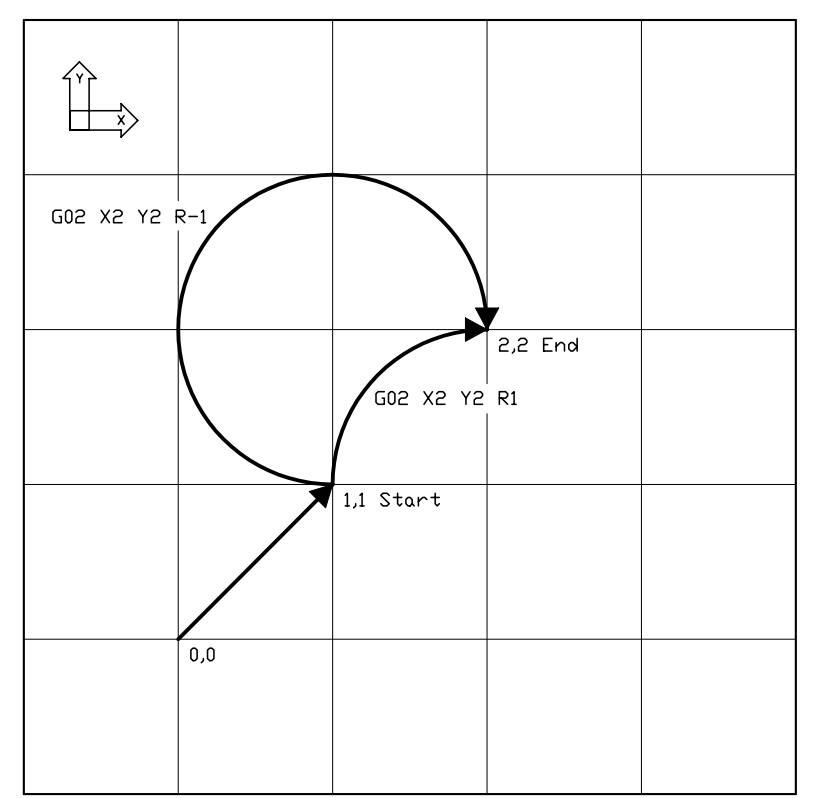

When using the R word, please note:

- If the arc sweeps a 180 degree angle, it doesn't matter whether R is negative or positive.
- If the ending point is the same as the starting point, FlashCut will ignore the command, since the center point cannot be determined.

You can use the G02 command to specify a helical move (helical interpolation). During a helical move, the circular motion described above is combined with linear motion that's perpendicular to the plane containing the arc. For example, circular motion in the XY plane is combined with linear motion along the Z axis to form a helix.

To specify helical motion, add an X, Y or Z parameter to the command, to indicate the ending point of the linear motion. In the following example, a Z parameter has been added to the G02 command for an arc in the XY plane.

#### Example:

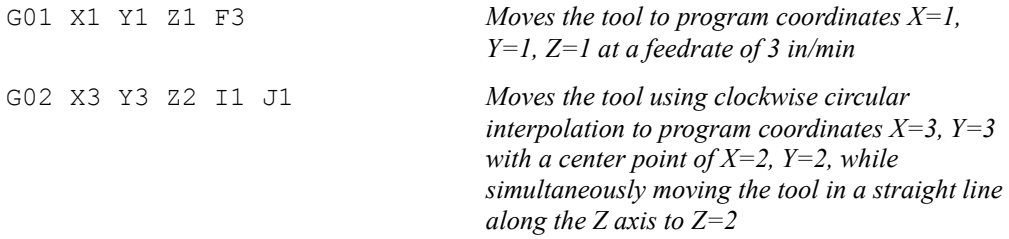

The accuracy of the helical move, relative to a theoretically perfect helix, is controlled by the Helical Interpolation Accuracy setting on the G-Code panel of the Configuration dialog box (see "G-Code Settings" in the Initial Setup section).

When using G02, there are several things to keep in mind:

- This is a modal command, meaning that all successive moves will be treated as clockwise circular feedrate moves until another modal move command (G00, G01 or G03) occurs.
- The interpretation of the X, Y and Z coordinates depends on the G90/G91 command in effect. The I, J and K values are unaffected by G90/G91.
- The tool will move at the current feedrate set by the last F command.
- Only XY arcs can be cut when G17 is active, only XZ arcs can be cut when G18 is active, and only YZ arcs can be cut when G19 is active. Arcs cannot be specified for the A or W axes.
- The clockwise direction of rotation is as viewed from the positive end of the unused axis (the axis not in the plane of motion). For example, a G02 arc move in the XY plane is clockwise as viewed from the positive end of the Z axis (i.e. from above). The following diagram illustrates this behavior for all three arc planes:

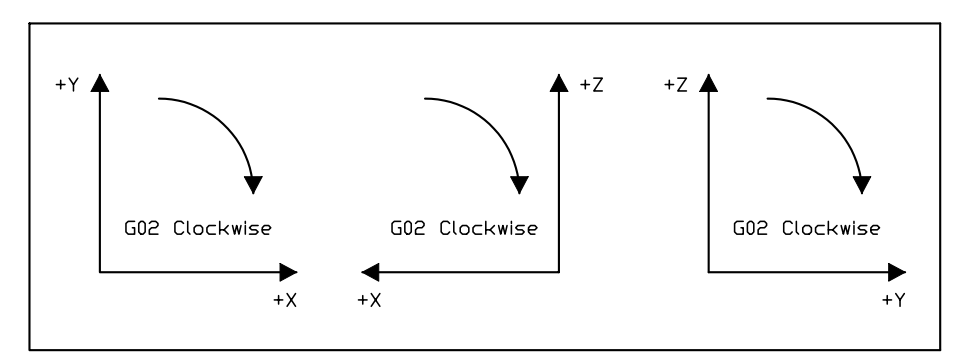

In some cases, a clockwise arc as defined above will be *displayed* counter clockwise in a viewport. For example, in lathe applications, the Lathe Tool setting (on the Machine Tool panel of the Configuration dialog box) determines whether the X positive direction is up or down in the ZX viewport. When Lathe Tool is set to Near Side, the X positive direction is down and G02 arcs are displayed counter clockwise on the screen.

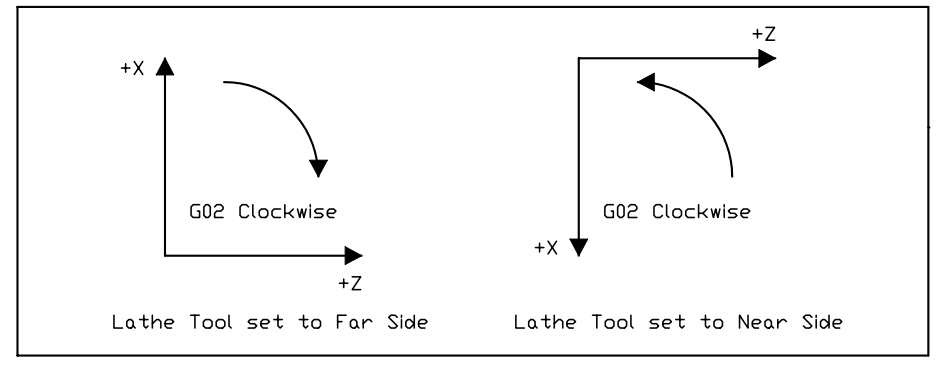

# **G03 Counter Clockwise Circular Feedrate Move**

The G03 command is identical to the G02 command, but it moves the tool in a counter clockwise arc instead of a clockwise arc.

Example:

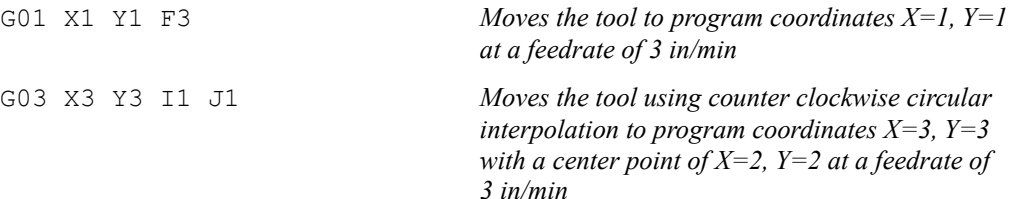

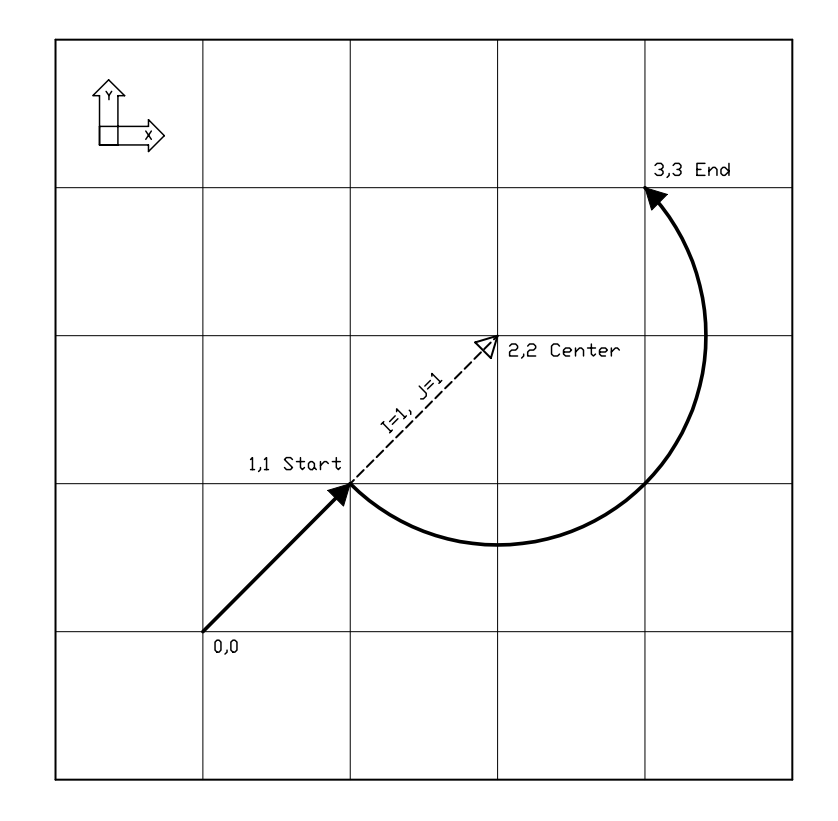

# **G04 Dwell**

The G04 command causes the program to dwell for a specified amount of time. The command format is:

G04 Xn

where n is the number of seconds to wait. For safety reasons there is a maximum time allowed for each dwell command.

Example:

G04 X1.5 *Program pauses for 1.5 seconds before moving on to the next line of G-Code*

# **G17, G18, G19 Arc Plane Selection**

These commands specify the plane used for circular interpolation as follows:

- G17 XY plane
- G18 XZ plane
- G19 YZ plane

When using G17-G19, there are several things to keep in mind:

- Unless you explicitly use the G18 or G19 command, FlashCut assumes G17 as the default.
- The three commands are modal, i.e. one command remains in effect until another in the set is used.

### **G20, G21 Inch Units and Metric Units**

The G20 command indicates that all G-Code commands are in inch units. FlashCut then assumes all distances are in inches and all feedrates are in inches/minute. For compatibility reasons, FlashCut accepts G70 as equivalent to G20.

The G21 command indicates that all G-Code commands are in metric units. FlashCut then assumes all distances are in millimeters and all feedrates are in millimeters/minute. For compatibility reasons, FlashCut accepts G71 as equivalent to G21.

You will only need these commands when the units used in the G-Code file don't match the System Units setting on the System Options panel of the Configuration dialog box. If you don't use either command, FlashCut assumes all program values are consistent with the configuration setting.

#### **G27 Home to Switches**

The G27 command homes the machine tool to its home switches, in a similar manner as the Seek Home button on the Home Control Panel. The purpose of this command is to allow checking for positioning errors, and to allow re-zeroing to the switches. This is especially useful when running large G-Code files. The command lets you home the machine at any point in the file, and optionally have FlashCut display the homing discrepancy dialog if the positioning error is not within the desired tolerance (which pauses execution of the file).

Note that Machine Zero must be set before you run a G-Code file that uses this command.

For more details, see "Home Control Panel" in the Main Screen Features section, and "Homing Settings" in the Initial Setup section.

#### **G28, G30 Move to Reference Point**

The G28 and G30 commands move the tool at the rapid rate to the associated reference point defined in the Reference Points panel of the Configuration dialog box. These positions are defined either in machine or program coordinates. When a position is defined in machine coordinates, Machine Zero must be set for this command to be used. Note that G28 typically is used for moving to the tool change position and/or Machine Zero (reference point 1).

The sequence of axis motions follows a general-purpose scheme that's described under "Point Control Panel" in the Main Screen Features section of this manual.

If you want the G28/G30 command to move only some of the axes on your machine tool, you can limit the movement to those axes by adding the parameters "X0", "Y0", "Z0" or "A0" after the command. Then, FlashCut moves only the indicated axes to the reference point coordinates. A typical use is to raise only the Z axis for a manual tool change ("G28 Z0").

Example (milling application):

Reference point 1 is defined as machine coordinate  $X=1$ ,  $Y=1$ ,  $Z=-1$ . Reference point 2 is defined as machine coordinate  $X=2$ ,  $Y=2$ ,  $Z=-2$ .

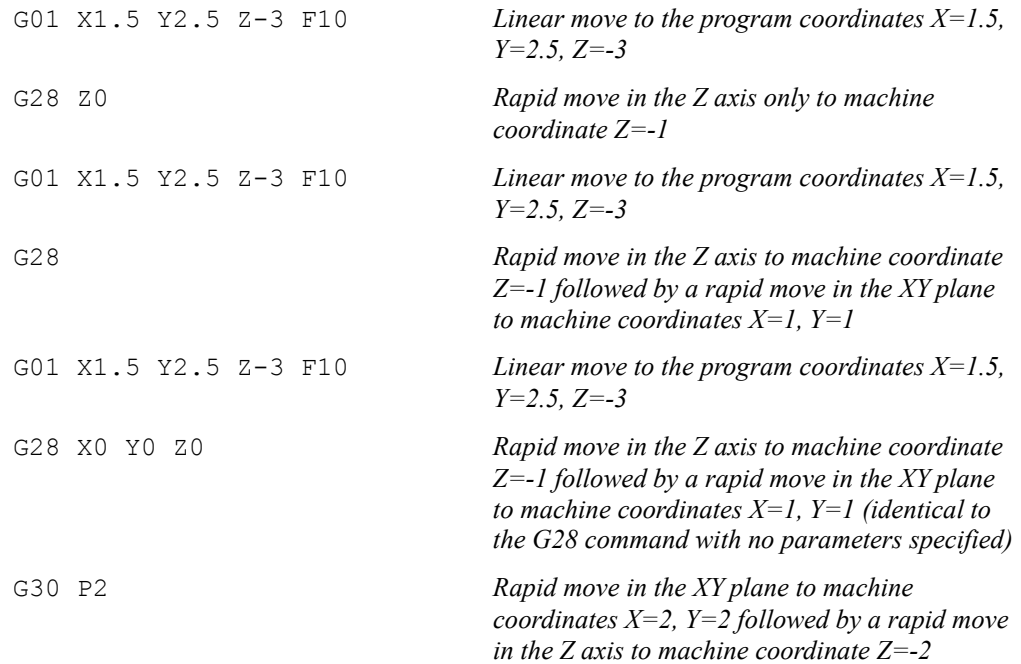

## **G29 Return from Reference Point**

The G29 command moves the tool to the designated XYZA program coordinate at the rapid rate.

The sequence of axis motions follows a general-purpose scheme that's described under "Point Control Panel" in the Main Screen Features section of this manual.

Example:

Reference point 1 is defined as machine coordinate  $X=1, Y=1, Z=1$ .

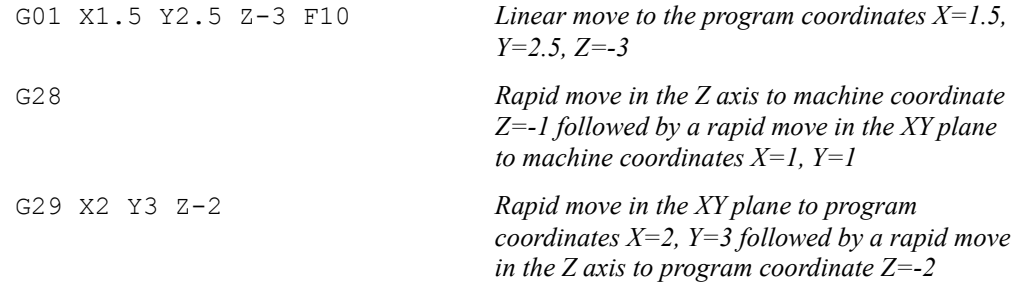

When using G29, there are several things to keep in mind:

• You do not need to specify coordinates for all machine tool axes, only the ones for which you want movement.

Example:

G29 X4.0 Y3.0 *Moves the tool to program coordinates X=4.0, Y=3.0, leaving the Z position unchanged*

• The interpretation of the coordinates depends on the G90/G91 command in effect.

## **G40, G41, G42 Cutter Compensation**

Cutter compensation allows FlashCut to automatically adjust the toolpath to account for the radius of the cutting device (tool, torch, or other device). This provides the following benefits:

- You can write your G-Code program to reflect the dimensions of the part, rather than calculating where the centerline of the tool will move.
- You can easily compensate for tool wear, when the exact diameter of the tool is not known when the G-Code file is created.
- You can precisely control the final dimensions of a part, by artificially changing the tool diameter to reposition the toolpath.

The commands are defined as:

- G41 Compensate to the left of the programmed path
- G42 Compensate to the right of the programmed path
- G40 Cancel cutter compensation

The format for the G41/42 command is

G41 Dn (or G42 Dn)

where n is the tool number for the current tool. FlashCut offsets the toolpath by half the diameter you've entered for the tool (i.e. the radius) in the Tooling panel of the Configuration dialog box.

Prior to the first G41/42 command, you should indicate the current tool using the M06 command (eg. M06 T1 to select tool 1). If you leave this out, FlashCut will warn you that the tool number in the G41/42 command does not match the current tool (but the file will still run).

The G40 command (cancel cutter compensation) requires no parameters. Note that G54-59 and G92 also cancel cutter compensation.

You'll activate cutter compensation just before cutting a feature (profile, pocket, etc.) then cancel cutter compensation immediately upon completing the feature. The typical sequence of commands is –

- 1. Select tool with M06 command (eg. M06 T1)
- 2. Move Z axis up to safe height above workpiece
- 3. Activate cutter compensation using G41 or G42
- 4. Move X and Y axes together (G00 or G01) to a point on the feature (called the 'approach' move)
- 5. Move Z axis down into the workpiece
- 6. Do any number of XY moves (lines and arcs) to cut the feature, all at the same Z axis depth
- 7. Move Z axis up to safe height above workpiece
- 8. Cancel cutter compensation using G40
- 9. Repeat steps 3-8 for all features

Be sure to follow these steps for each distinct feature of the part. Cutter compensation should be turned off whenever the machine is not actually cutting a feature (e.g. when returning to machine zero or the tool change position).

Note that cutter compensation is available only in milling mode (Machine Type drop-down menu on the Machine Tool panel of the Configuration dialog box).

For information on customizing cutter compensation, please see "Cutter Compensation Setup" in the Initial Setup section of this manual.

The following example demonstrates use of cutter compensation.

Example:

This G-Code file cuts on the inside of two 1-inch squares.

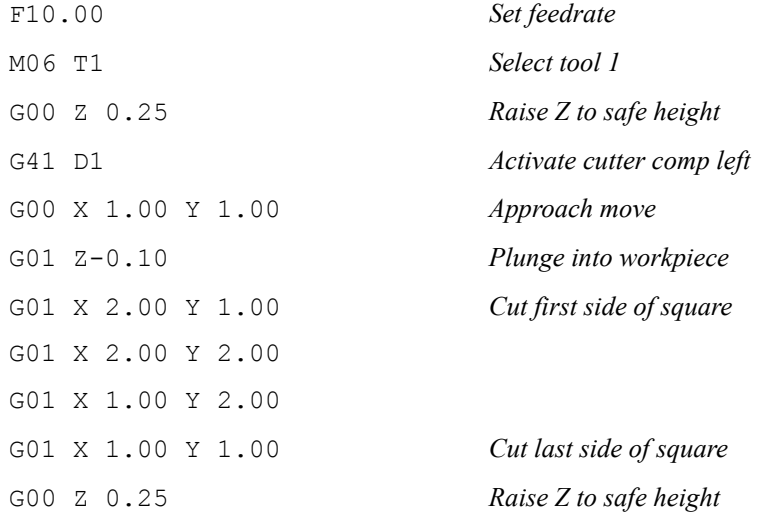

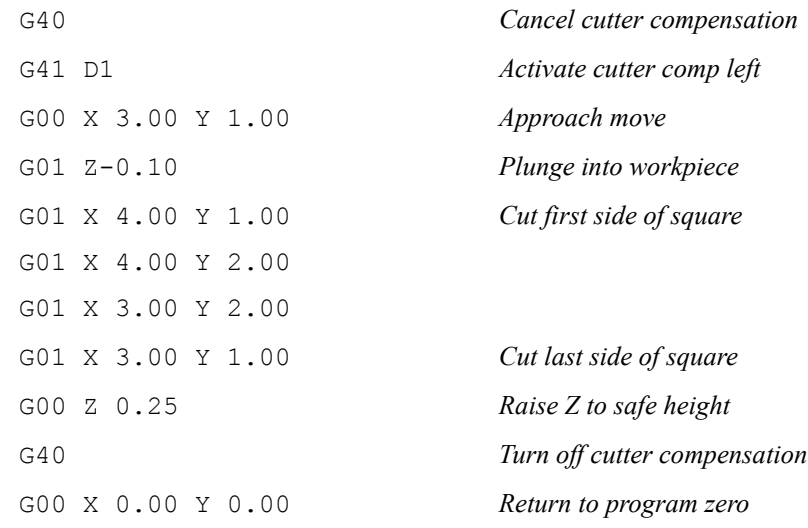

## **G52 Local Coordinate System**

The G52 command activates a local coordinate system that FlashCut uses in place of your original program coordinates for all absolute positioning moves. The X, Y, Z and A parameters indicate the offset from your Program Zero location to the origin for the local coordinate system.

For example, "G52 X1 Y2 Z-4" would activate a local coordinate system whose origin is at a distance of 1, 2, -4 from the original Program Zero.

All absolute moves are made relative to the new local coordinate system. To cancel use of the local coordinate system in the middle of a G-code file, use the command "G52 X0 Y0 Z0 A0" (using only the letters for axes used on your machine).

When FlashCut reads a G52 command, it displays a magenta dot in the Toolpath Viewport Box showing the origin of the local coordinate system.

Note that the local coordinate system only applies to the G-code file being executed. The G52 command has no effect the Program Zero location. FlashCut automatically cancels the local coordinate system when it completes execution of a G-code file.

If you reposition Program Zero using the G54-59 or G92 commands, the G52 command remains in effect, with local coordinate system now offset from the new Program Zero location.

#### Example:

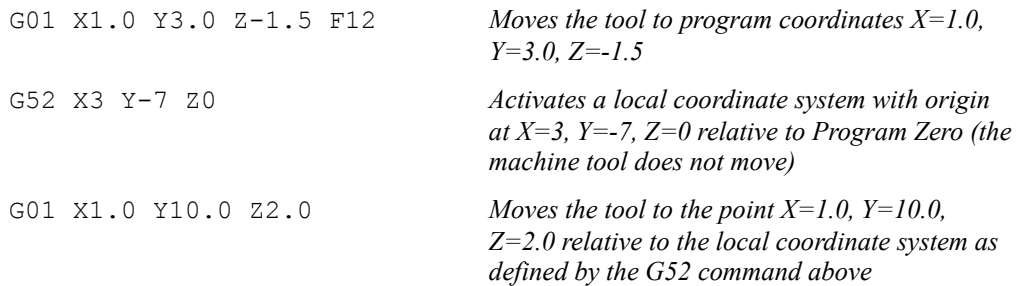

G52 X0 Y0 Z0 Cancels use of the local coordinate system. All absolute moves are again relative to Program Zero as you set it before running the program

### **G53, G53.1 Linear Move to Machine Coordinates**

The G53 and G53.1 commands move the tool to the designated Machine coordinate using 3-axis linear interpolation. The G53 command causes a rapid move, while the G53.1 command causes a feedrate move. These commands are identical to the G00 and G01 commands except for the following:

- The destination is specified in Machine coordinates.
- The commands are not modal. You must include the G53 or G53.1 command on any G-Code line where you want motion to a Machine coordinate.
- You may include an optional 'D' parameter to limit each axis to one direction of motion, as follows:

D1: Motion must be positive. Any axis that would move in a negative direction doesn't move.

D-1: Motion must be negative. Any axis that would move in a positive direction doesn't move.

A typical use for the 'D' parameter is to suppress motion in an unwanted direction, when the move is part of a subroutine or M-Code macro (eg. for automatic tool changing).

#### Example:

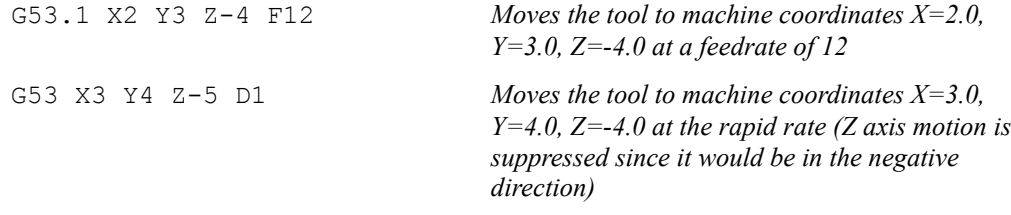

For more information, please see "G00 Rapid Tool Positioning" and "G01 Linear Interpolated Feedrate Move" above.

#### **G54-59, G54.1, G92 Set Program Zero Commands**

The G54-59, G54.1 and G92 commands reset the Program Zero location.

The G54-59 and G54.1 commands set Program Zero to a predefined offset away from Machine Zero. They are particularly useful when using a workpiece fixture; the offset from Machine Zero to the fixture can be set once, and then used over and over. These commands use the offsets defined in the Fixture Offsets panel of the Configuration dialog box.

Example:

If the offset for G54 is set to

```
X = 1Y = 2Z = -3A = 90
```
in the Fixture Offsets panel, the G54 command would place Program Zero at machine coordinate  $X=1$ ,  $Y=2$ ,  $Z=-3$ ,  $A=90$ . The result is the same as if you moved the machine tool to machine coordinate  $X=1$ ,  $Y=2$ ,  $Z=-3$ ,  $A=90$ , then clicked the Zero button for program coordinates. The G54-59 and G54.1 commands require Machine Zero to be set.

The G54.1 command allows access to 100 fixture offsets using the following syntax:

G54.1 Pn

where 'n' is any number 1 through 100. This command raises the total number of available fixture offsets to 106 (6 for G54-59, plus 100).

The G92 command is similar to the G54-59 and G54.1 commands, except *the new program coordinates for the current location* are specified in the command itself. The command syntax is:

G92 Xx Yy Zz Aa

where 'x', 'y', 'z' and 'a' are the new current program coordinates.

Example:

```
G92 X1 Y2 Z-3 A90
```
sets the current program coordinates to X=1, Y=2, Z=-3, A=90. *The new offset from Machine Zero to Program Zero is not specified, so its value depends on where the machine happens to be positioned.* For this reason, the 54-59 and G54.1 commands are generally preferred to the G92 command, since they use a more reliable method for setting the Program Zero location.

For the G54-59, G54.1 and G92 commands, the Program Zero that's established remains in effect after the G-Code file has finished execution. The function of these commands is identical to that of the Program Coordinates Zero and Set buttons on the main screen.

#### **M06 Tool Change and T Select Tool Commands**

To indicate tool changes in the G-Code file, use the M06 and T commands as follows:

M06 Tn

where n is the tool number in the Tooling panel of the Configuration dialog box.

Example:

M06 T3

The T command can be used on any line prior to the M06 command; it does not need to be on the same line as M06.

FlashCut handles the M06 command according to the settings on the Tool Change panel of the Configuration dialog box. See "Tool Change" in the Initial Setup section for details.

The M06 command does not move the machine tool to the tool change position. This is done using the G28 command described above. If you're changing tools manually, it's good practice to place the G28 command (and the M05 spindle off command) on the lines directly preceding the M06 command.

#### **G43, G44, G49 Tool Length/Geometry Compensation Commands**

Tool length/geometry compensation lets FlashCut account for differences in tool lengths and geometry when the G-Code file is executed. This lets you create a G-Code program without knowing the exact geometry of the tools that will be used to cut the part.

In milling mode, compensation is generally used to account for differences in tool lengths in the Z direction. Generally, X and Y offsets are not used. However, to accommodate a milling-style machine with multiple spindles, the offset between spindles can be handled using the X and Y components of the tool offset.

In lathe mode, compensation is generally used to account for differences in tool tip positions, in both X and Z directions.

THESE COMMANDS ARE NOT FOR THE NOVICE CNC USER. WHEN NOT PROPERLY USED, TOOL LENGTH AND GEOMETRY COMPENSATION CAN CRASH THE MACHINE TOOL, CAUSING SERIOUS DAMAGE TO YOUR WORKPIECE OR MACHINE TOOL.

When applying tool length and geometry compensation, FlashCut uses the offsets defined in the Tooling panel of the Configuration dialog box. See "Tooling Settings" in the Initial Setup section for more information on defining your tool offsets.

For tool length and geometry compensation to work properly, FlashCut must know what tool is in use at all times. Therefore, you must indicate every tool change with an M06 command in the G-Code file. Similarly, whenever you change a tool between running G-Code files, you should select it in the Current Tool pull-down menu. The Compensation Mode pull-down menu is set to Positive (G43) by default.

Technically, the M06 command indicating your starting tool is optional, but we recommend you include it so the file is self-contained and less prone to operator error. However, if you choose not to include an M06 command for your starting tool, you must make certain you choose your starting tool from the Current Tool pull-down menu on the main screen, before running the file.

Once the M06 command has set the current tool, the G43 command applies the proper offset to account for the current tool's length or geometry as follows:

G43 Hn

where n is the tool number for the current tool.

Milling Mode (Tool Length Compensation) – The G43 command tells FlashCut to shift all subsequent Z axis moves away from the workpiece (in the positive Z direction) by an amount equal to the Z offset for tool 'n'.

Lathe Mode (Tool Geometry Compensation) – The G43 command tells FlashCut to shift all subsequent moves away from the workpiece (in the positive X and Z directions) by an amount equal to the X and Z offset for tool 'n'.

If tool length/geometry compensation is already in effect for a previous tool, the resulting shift away from the workpiece equals the difference between offsets for tool 'n' and the previous tool.

Milling Mode Example:

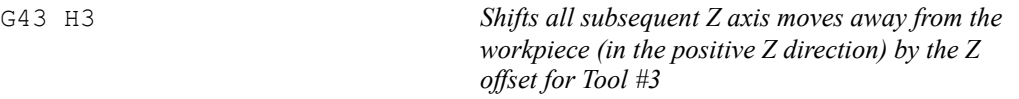

Lathe Mode Example:

G43 H3 *Shifts all subsequent X and Z axis moves away from the workpiece (in the positive X and Z directions) by the X and Z offset for Tool #3* 

The G44 command is identical to the G43 command, except that it shifts all moves in the direction opposite from G43. Unless you are an experienced CNC programmer and know how to use G44 correctly, G43 is the preferred command.

The G49 command cancels tool length/geometry compensation.

When using tool length compensation there are several important things to keep in mind:

- You must predefine all tools and associated offsets in the Tooling panel of the Configuration dialog box.
- It's good practice to include an M06 tool change and a G43 compensation command for the first tool used, near the beginning of the G-Code program.
- FlashCut does not cancel tool offset when it finishes processing a G-Code file. TO AVOID CRASHES, IT IS VERY IMPORTANT THAT YOU UPDATE THE CURRENT TOOL DROP-DOWN MENU, WHENEVER YOU MANUALLY CHANGE A TOOL.
- The G43, G44 and G49 commands are modal, so the current tool offset remains active until FlashCut executes another one of these three commands, or you set the Compensation Mode pull-down menu.
- It's good practice to use the G43 command in the line directly following the M06 command.

The following example illustrates proper use of the tool change and tool length compensation commands.

Milling Mode Example:

There are two basic methods for setting Program Zero, and both will be covered in this example.

- Use G54-G59 to apply a fixture offset ("Fixture Offset Method"). This method requires Machine Zero and the correct fixture offset to be set.
- Touch the tip of the tool to the top of the workpiece and click the Program Coordinates Zero button on the main screen ("Tool Touch-Off Method"). This method doesn't require Machine Zero or a fixture offset to be set.

In this example, the tool change position (reference point 1 on the Reference Points panel of the Configuration dialog box) is defined as machine coordinates  $X=0$ ,  $Y=0$ ,  $Z=0$  (Machine Zero). Tool #1 is loaded in the machine tool, and selected in the Current Tool pull-down menu on the main screen. The Compensation Mode pull-down menu is set to Positive (G43). Machine Zero has been set. The machine tool is at Machine Zero. The tooling configuration is shown below.

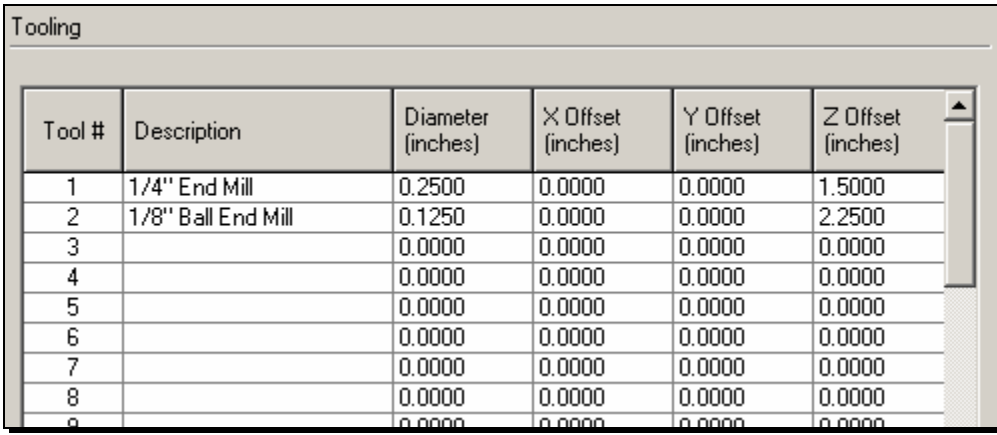

Program Zero is set as follows:

*Tool Touch-Off Method:* 

Program zero is set at machine coordinate  $X=1$ ,  $Y=1$ ,  $Z=-4$ , with the tip of Tool #1 touching the top surface of the workpiece.

## *Fixture Offset Method:*

Program zero is temporarily set at Machine Zero. The fixture offset for G54 is set to X=1, Y=1, Z=-5.5, A=0 in the Fixture Offsets panel of the Configuration dialog box. The fixture offset is the machine coordinate when the spindle nose touches the top surface of the workpiece. When the G54 command in the G-Code file is executed, Program Zero will be set at its associated offset value.

## The G-Code file is as follows:

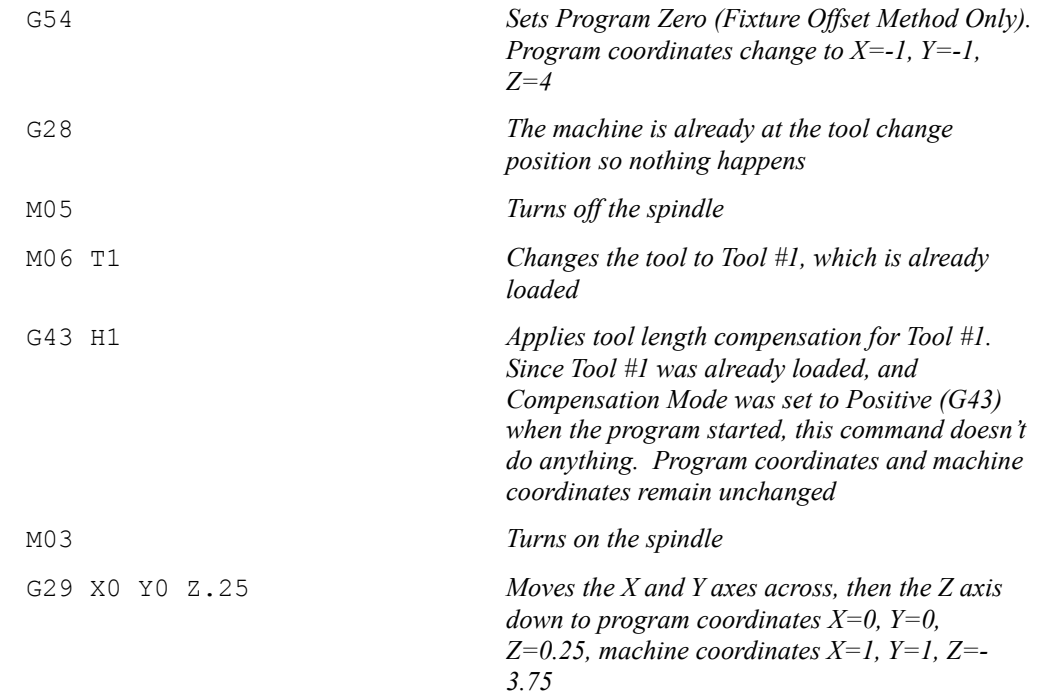

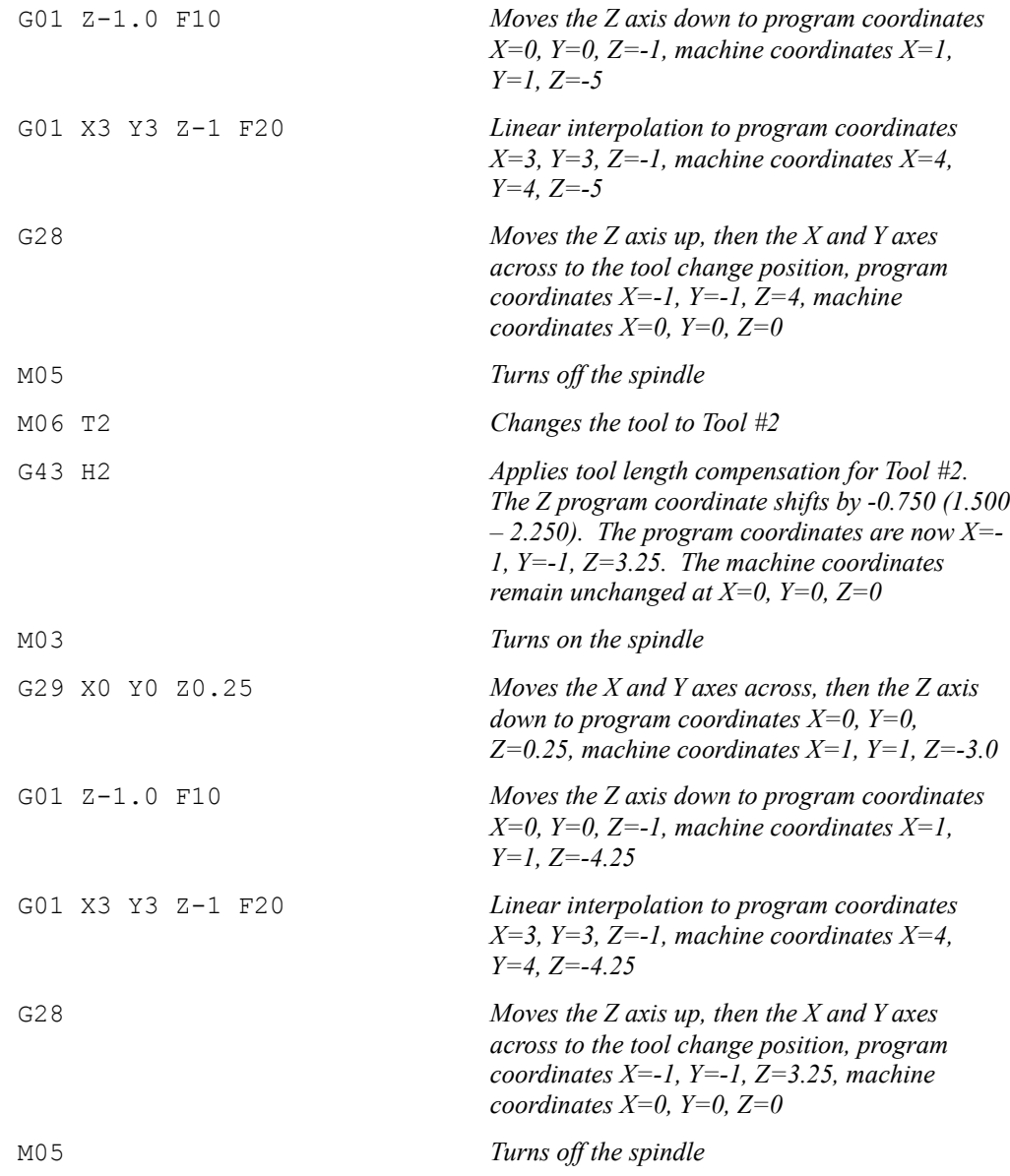

# **G73, G80, G81, G82, G83, G85, G98, G99 Drilling Canned Cycle Commands**

Canned drilling cycles simplify programming by letting you specify standard drilling operations with a single command. FlashCut supports the following drilling cycles:

- G73 High Speed Peck Drilling Cycle
- G80 Cancel Canned Cycle
- G81 Drilling Cycle
- G82 Counterboring Cycle
- G83 Peck Drilling Cycle
- G85 Reaming Cycle

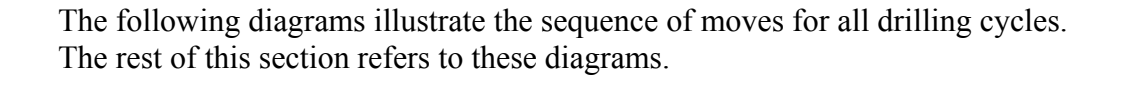

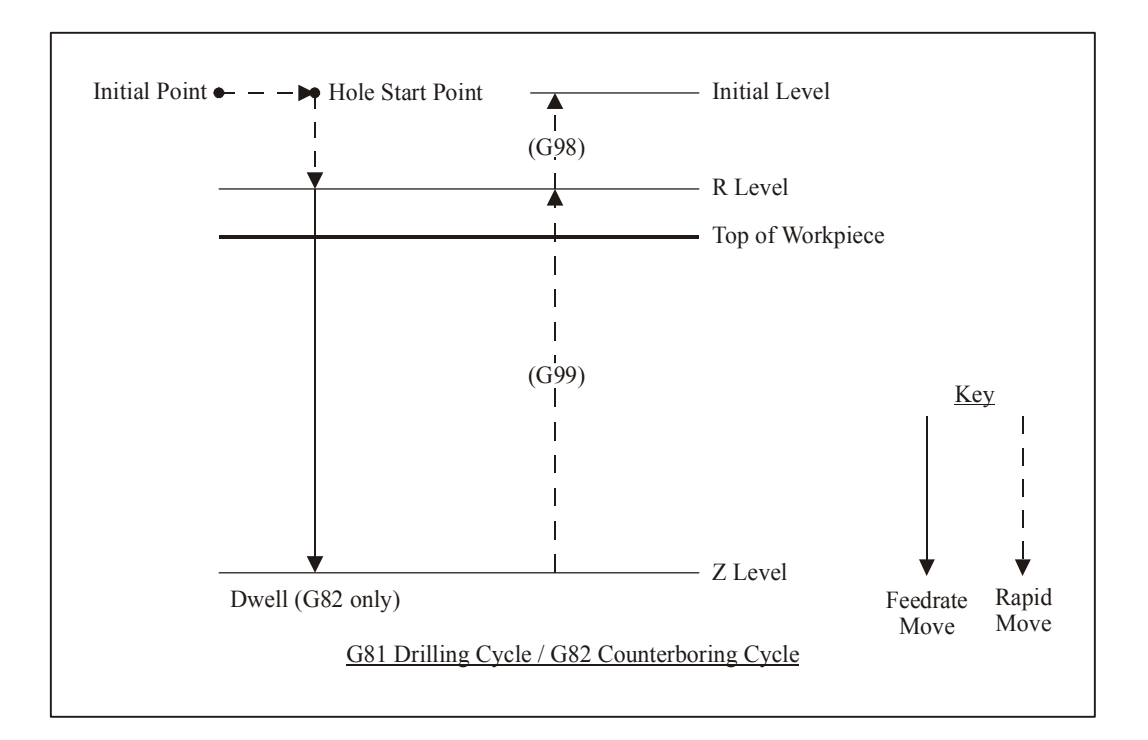

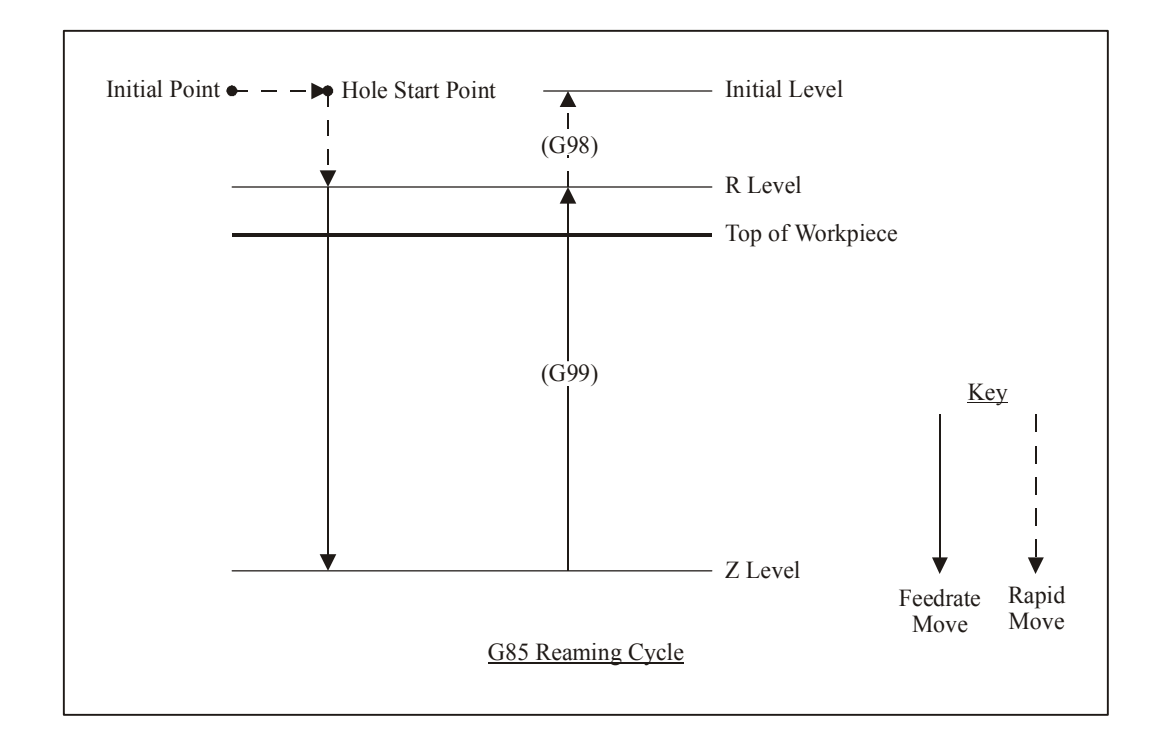

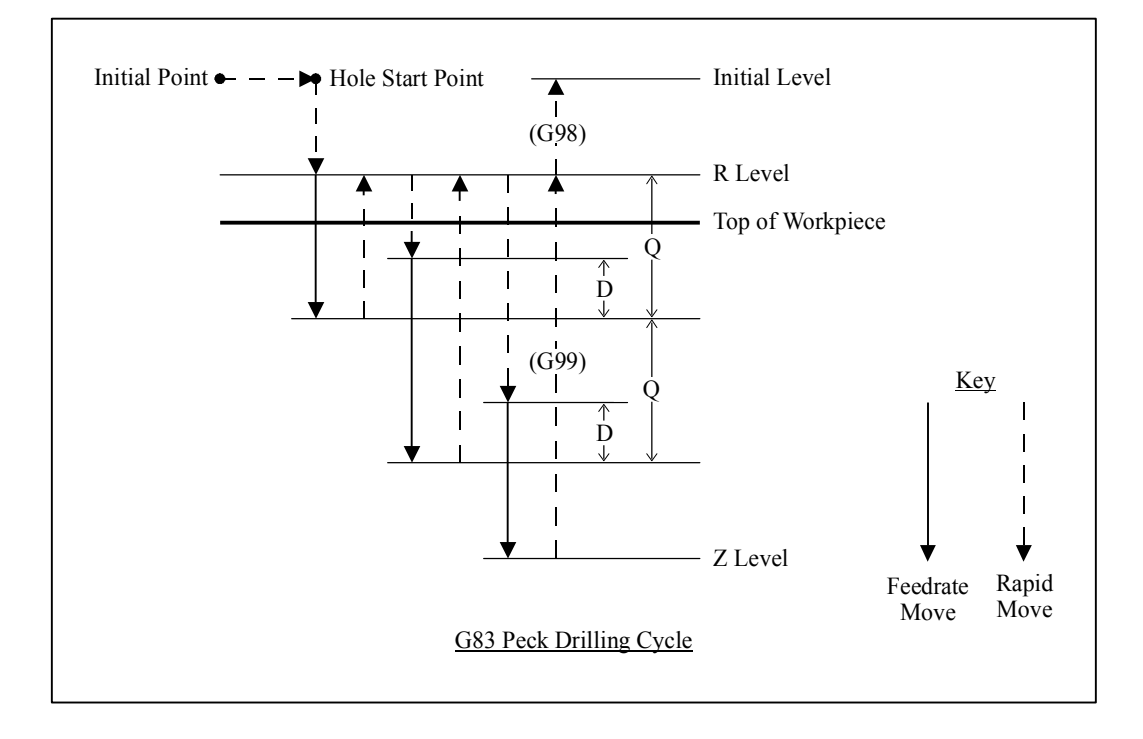

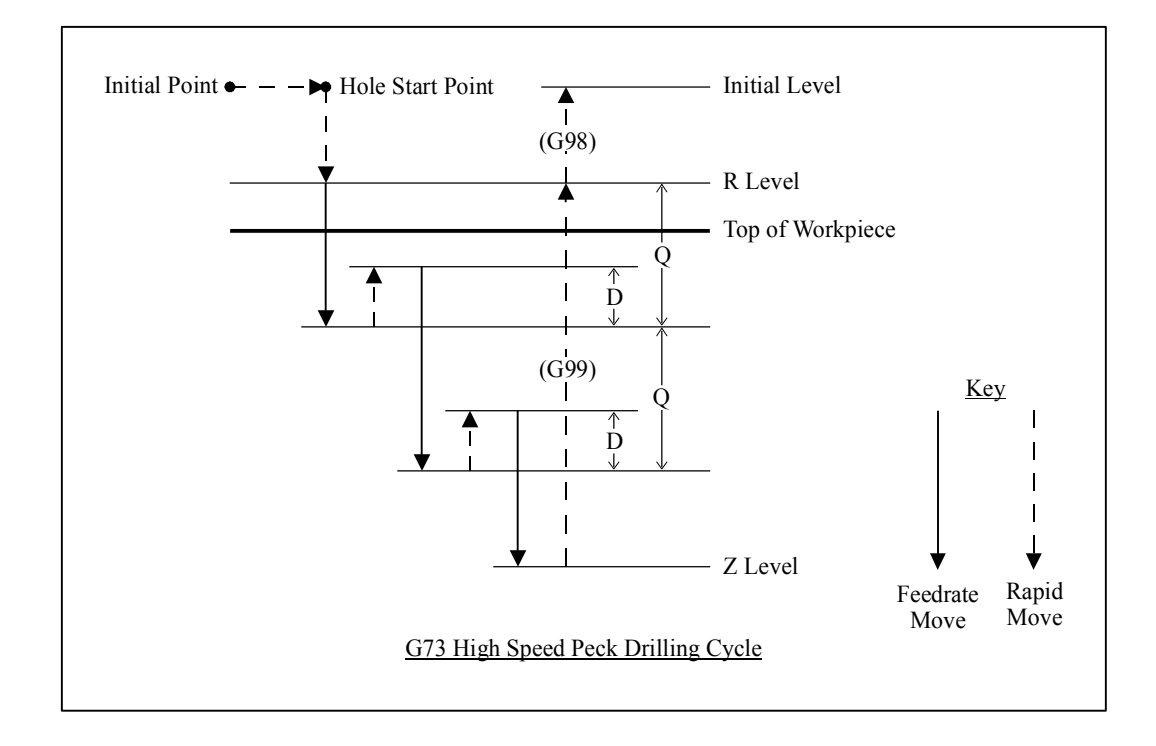

The general command syntax for drilling cycles is as follows:

Gn Xx Yy Rr Zz Qq Pp Ff Ll

where the parameters are

- n: Drilling cycle number (73, 81, 82, 83 or 85)
- x: X coordinate of Hole Start Point (G90 mode) or distance for rapid move from Initial Point to Hole Start Point (G91 mode)
- y: Y coordinate of Hole Start Point (G90 mode) or distance for rapid move from Initial Point to Hole Start Point (G91 mode)
- r: Z coordinate of R Level (G90 mode) or distance for rapid move from Hole Start Point to R Level (G91 mode)
- z: Z coordinate of Z Level (G90 mode) or distance from R Level to Z Level (G91 mode)
- q: Depth of cut for each downward cutting move (G73/G83 only)
- p: Dwell time at Z level, in milliseconds (G82 only)
- f: Feedrate for each downward cutting move (and retract move for G85 only)
- l: Number of times to repeat the canned cycle (G91 mode only)

The required parameters are R, Z, F (plus Q for G73/G83, and P for G82).

The G98 and G99 commands affect the final Z axis rapid move, upward out of the completed hole (rightmost move in each diagram), as follows:

- G98: Z axis moves up to the Initial Level
- G99: Z axis moves up to the R Level

G98 and G99 compose a mode group, with G98 being the default if neither is specified in the G-Code file. You can include either command on the same line as the drilling cycle command (before or after the drilling cycle command and all parameters).

The D distance is specified in the G73/G83 Retract Distance field in the G-Code panel of the Configuration dialog box.

G98 *Optional*  G00 X0.0 Y0.0 Z1.0 *Moves the tool to the Initial Point, program coordinate X=0.0, Y=0.0, Z=1.0 (not required, for illustration only)* G83 X1.0 Y2.0 R0.1 Z-1.0 Q0.5 F8.0 *First moves the tool to the Hole Start Point, program coordinates X=1.0, Y=2.0, Z=1.0. Then peck drills a 1.0" deep hole (rapid down to 0.1, feedrate down to -0.4, rapid up to 0.1, rapid down to -0.350, feedrate down to -0.9, rapid up to 0.1, rapid down to -0.850, feedrate down to - 1.0, rapid up to 1.0)*

Example (assumes D is 0.050 in.):

When using the drilling cycle commands, there are several things to keep in mind:

- G73, G76 (lathe thread cutting), G80, G81, G82, G83 and G85 compose a mode group.
- G80 cancels the active canned cycle command. The G00, G01, G02 and G03 commands also cancel the active canned cycle command.
- While a drilling cycle command is active, the command and its R, Z, Q, P, F, and L parameters do not need to be repeated on every G-Code line. However, the X and/or Y positioning parameters must be included, and must start the G-code line for the line to be interpreted as a drilling cycle command.

Example (drills 3 holes in a row along the X axis using the G81 cycle):

G81 X1.0 Y2.0 R0.25 Z-0.5 F5 X2.0 X3.0

- When you switch to a new command in the mode group, you must include all parameters required for the command.
- The feedrate set by the F parameter for any canned cycle command remains as the current feedrate for subsequent G01, G02 or G03 moves, unless you explicitly set F to another value for the next move.

#### **G76 Thread Cutting Canned Cycle Command**

The thread cutting canned cycle lets you cut threads on a lathe. Your lathe must be equipped with a spindle encoder that is plugged into the I/O Expansion Board.

The following diagram illustrates the sequence of moves for the thread cutting cycle. The rest of this section refers to this diagram.

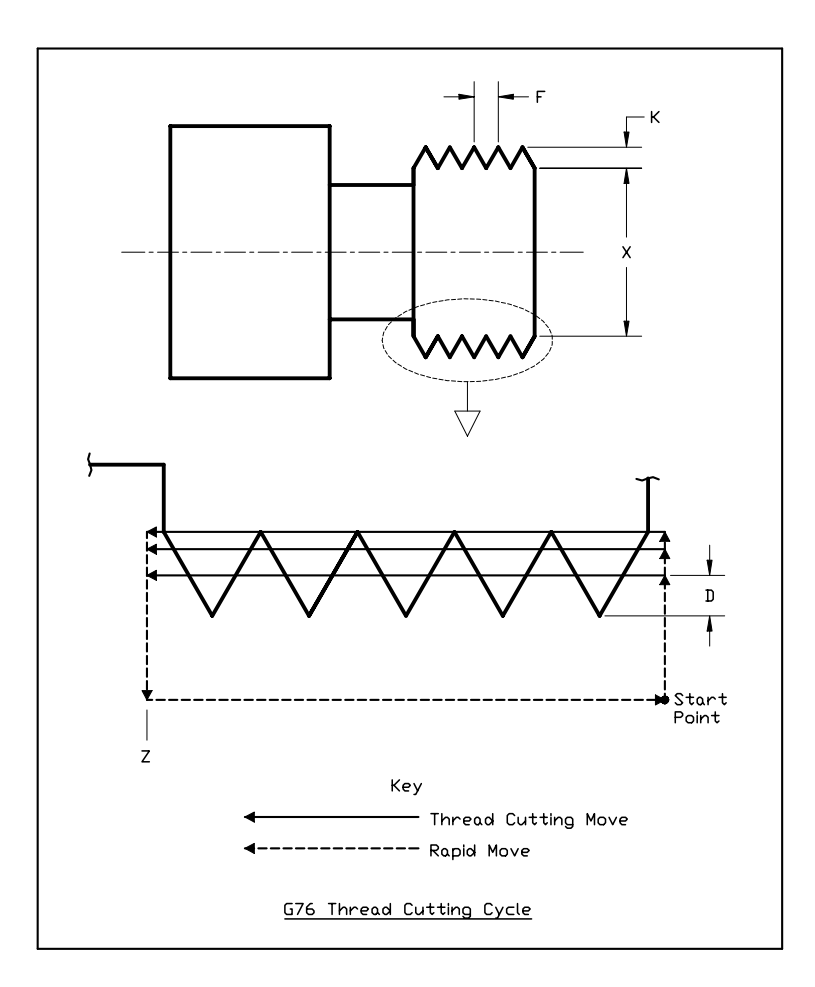

The general command syntax is as follows:

G76 Xx Zz Kk Dd Ff Aa Ii Pp

where the parameters are

- x: Final diameter (minor diameter for external threads, major diameter for internal threads)
- z: Z Coordinate at end of thread
- k: Height of thread
- d: Depth of first pass (specified as an integral number of ten-thousandths of an inch, eg. '2000' means 0.2000 inches)
- f: Thread pitch
- a: Tool angle (determines lead-in angle, default is zero)
- i: Amount of taper (difference between initial radius and ending radius, default is zero)
- p: Cutting method (values 1-4, sets strategy for successive plunges, default is '1')

The required parameters are Z, X, K, D, F. Note that in the diagram above, the 'A' and 'I' parameters are zero, and the cutting method is '1' (all default values).

Cutting a thread generally requires several passes. The 'P' parameter controls the depth, starting position and plunge angle of each pass, as shown in the following diagrams. For all four cutting methods shown in the diagrams below, the 'A' parameter is shown as nonzero to illustrate its affect. When 'A' is zero, the plunges are straight into the workpiece, along the X axis, as shown in the diagram above.

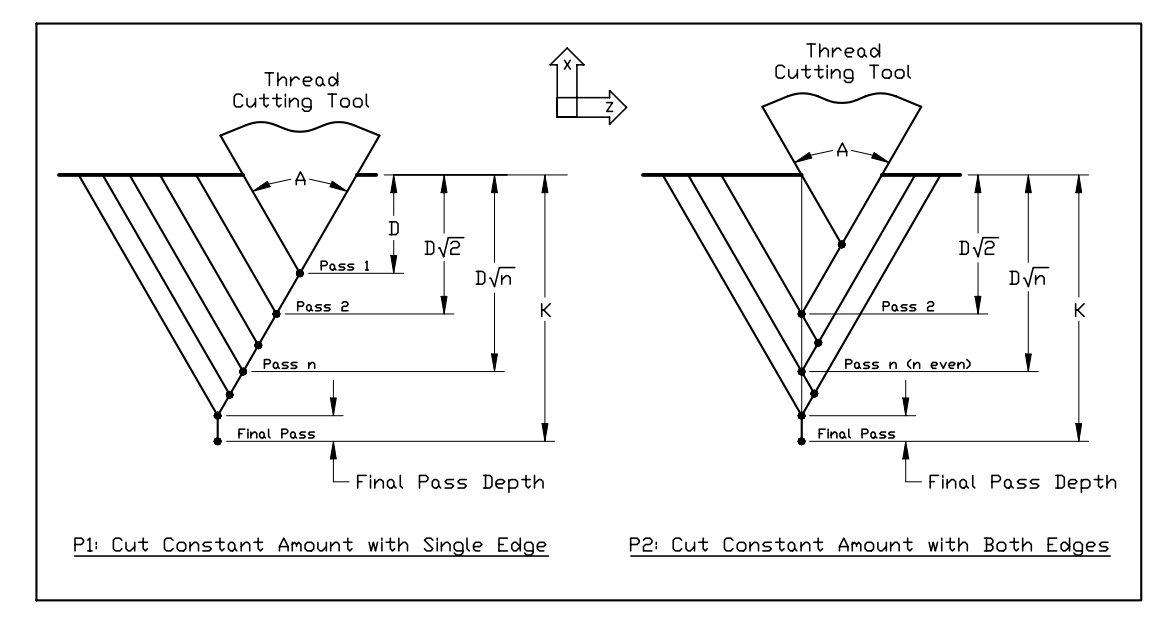

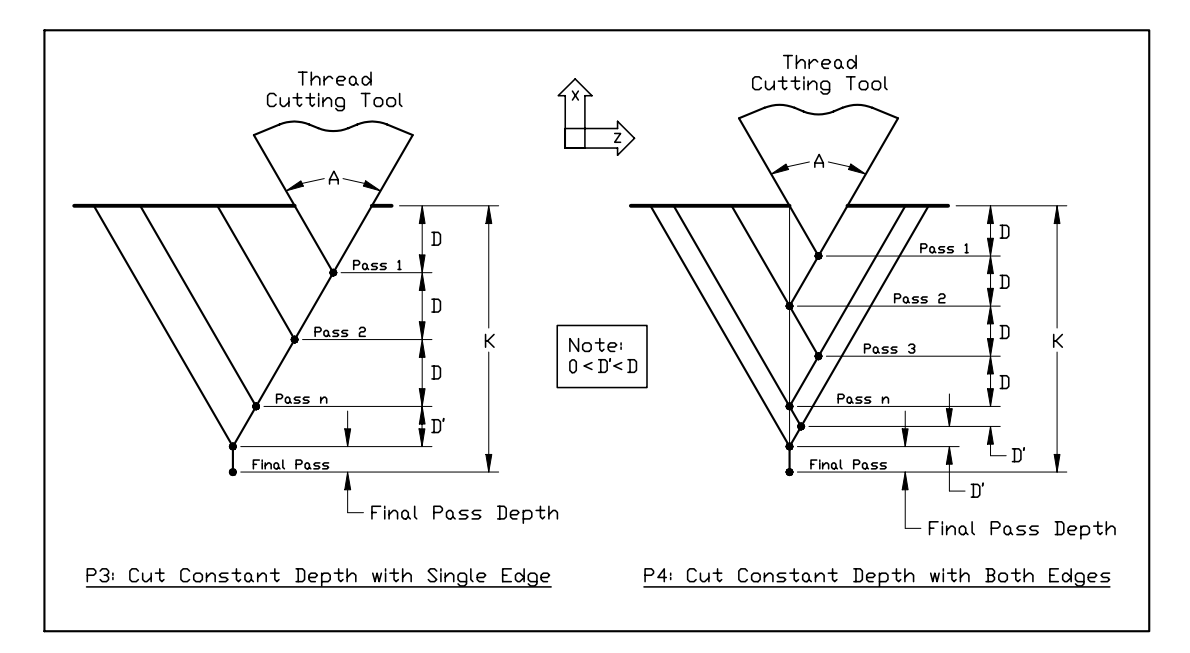

The settings on the Threading panel of the Configuration dialog box also affect the cutting passes as follows.

Minimum Depth of Cut – The incremental depth of any pass will greater than or equal to this value (except for the final pass and any spring passes).

Final Pass Depth of Cut – Incremental depth of the final pass (finishing pass).

Spring Passes – Number of additional passes performed at the same depth as the final pass.

**WARNING: The Feed Hold button (and feed hold input lines) are disabled during a threading pass, since it is not safe to stop moving the tool while the part is still turning. If you need to stop motion during a cutting pass, turn off power to the spindle and Signal Generator.** 

Example (assumes Minimum Depth of Cut is 0.010, Final Pass Depth of Cut is 0.005, Spring Passes is set to 1):

G00 X0.75 *Move to the Start Point* G76 X1.0 Z-2 K0.125 D500 F0.2 *Performs a total of 8 threading passes (including 1 spring pass) to make a two inch long thread with minor diameter 1.0, major diameter 1.25, at 5 turns per inch. By default the cutting method is P1, the tool angle is 0, and there is no taper. The first pass is cut at a depth of 0.05.* 

Note that the F parameter does not set the feedrate for subsequent non-threading moves, since its meaning is different from the standard F command.

#### **G90 Absolute Positioning Mode**

The G90 command puts the system into absolute positioning mode. All XYZA coordinates are treated as points relative to Program Zero (or a local coordinate system set by the G52 command). This command stays in effect until a G91 command occurs.

Note that absolute positioning is the default positioning mode for FlashCut. It is not necessary to include this command in your G-code file if all your moves are absolute.

#### **G91 Incremental Positioning Mode**

The G91 command puts the system into incremental positioning mode. All XYZA coordinates are treated as incremental move distances. This command stays in effect until a G90 command occurs.

Example:

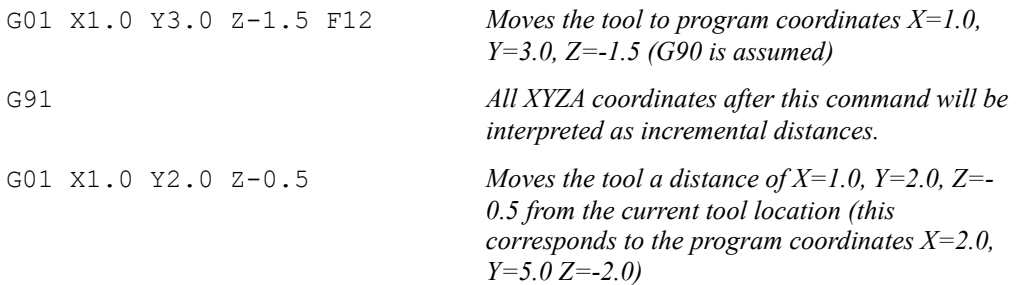

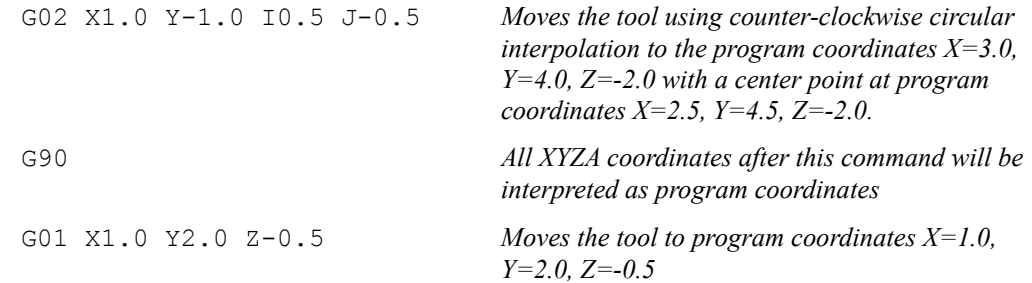

### **M00 Program Pause**

The M00 command pauses processing of the G-Code program. By default, FlashCut displays a dialog box to inform you that it has paused processing. You can control whether or not this dialog box appears using the Message on M00 Program Pause checkbox in the G-Code panel of the Configuration dialog box.

If you want to display a specific message to the operator, you can add the message in quotes after the M00:

M00 "[message]"

Example:

M00 "Place a new blank in the fixture"

#### **M01 Optional Program Pause**

The M01 command is identical to the M00 command, except that it may be deactivated when desired. To control activation of the M01 command, use the Execute M01 checkbox on the G-Code panel of the Configuration dialog box. When the checkbox is unchecked, FlashCut ignores the command.

#### **M30, M30.1 End of Program**

The M30 command ends processing of the G-Code program and automatically resets the program to the first executable line. The M30.1 command is similar to M30 except it also restarts the G-Code program. This allows you to run a program over and over indefinitely.

#### **M98, M99, M02 Subroutine Commands**

Subroutines allow you to eliminate repetitive programming. FlashCut supports the use of subroutines with the M98, M99, and M02 (or M30) commands. Use of these commands is best explained through a simple example. The following Gcode program uses one subroutine called "mysub":

## Example:

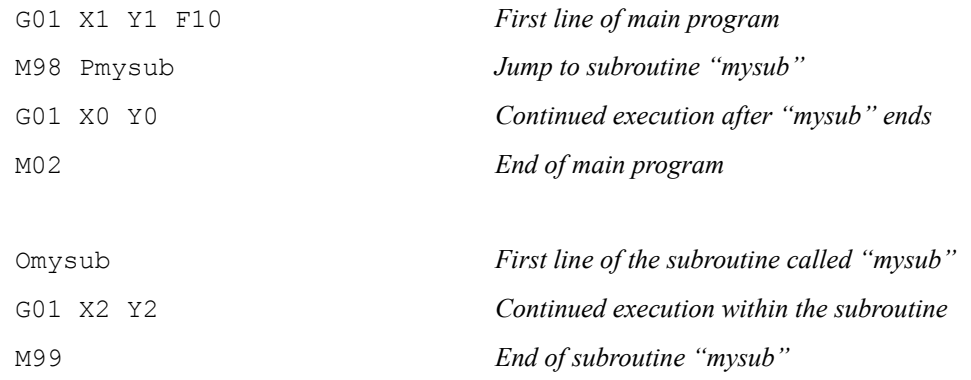

In the main program, the M98 command causes program execution to jump to the first line of the subroutine named "mysub". Notice that the letter "P" must immediately precede the name of the subroutine with no spaces.

The subroutine definition begins with the letter "O" followed immediately by the subroutine name with no spaces. The subroutine must end with the M99 command as shown. M99 causes program execution to jump back to the main program, continuing with the line immediately following the M98 line (G01 X0 Y0 above).

When subroutines are used, the main program must end with M02 or M30, the "End of Program" commands. Subroutine names may use any number of alphanumeric characters. You can "nest" subroutines as much as you like, meaning one subroutine may call another subroutine, which in turn may call another subroutine, and so on.

To call the same subroutine multiple times, include the L parameter as shown below.

Example:

#### M98 Pmysub L10 *Execute subroutine "mysub" 10 times*

This feature provides a simple means to repetitively loop through any block of G-Code. Just place the G-Code in a subroutine, then call the subroutine with the L parameter set to the number of loops required.

It's sometimes convenient to place subroutines in files separate from the main G-Code file. These files are called **included files**, and you may use as many as you like. You must list each included file at the top of the main G-Code file using the following syntax:

#[file path and name]

Once a file has been included in the main G-Code file, FlashCut treats the included file's subroutines the same as if they were listed at the bottom of the main G-Code file. If you leave out the path, FlashCut will look for the file in the same folder as the main G-Code file.

## Example:

```
Main G-Code File (Engraves "A B")
```
#C:\GCODE\ALPHABET.FGC G00 X0 Y0 M98 PmakeA G00 X1 Y0 M98 PmakeB M02

### ALPHABET.FGC File

```
OmakeA 
G91 
[Incremental G-Code to cut the letter "A"] 
G90 
M99 
OmakeB 
G91 
[Incremental G-Code to cut the letter "B"] 
G90 
M99
```
Notice that the syntax for calling the included subroutines is the same as for calling subroutines listed in the main G-Code file.

You may create as many subroutines as you like in the main G-Code file and all included files, but each must have a unique name.

FlashCut's support for included files lets you create a library of reusable subroutines that you can apply to various projects and jobs.

#### **M100, M101 Wait for Input Line**

The M100 and M101 commands wait for an input line to reach a desired state as follows:

M100 Wait for normal state

M101 Wait for tripped state

The Wiring setting in the Input Lines panel of the Configuration dialog box affects the behavior of these commands as follows:

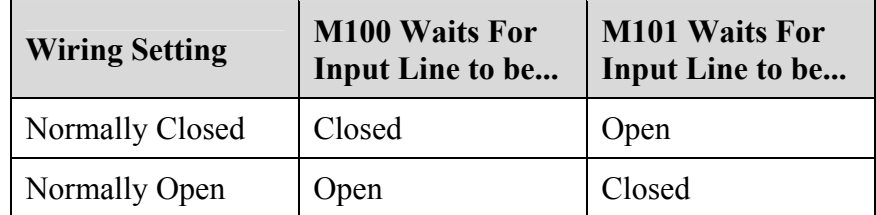

The command syntax is as follows:

M100 Ix "[optional custom message to operator]"

M101 Ix "[optional custom message to operator]"

where x is the number of the input line to monitor.

Examples:

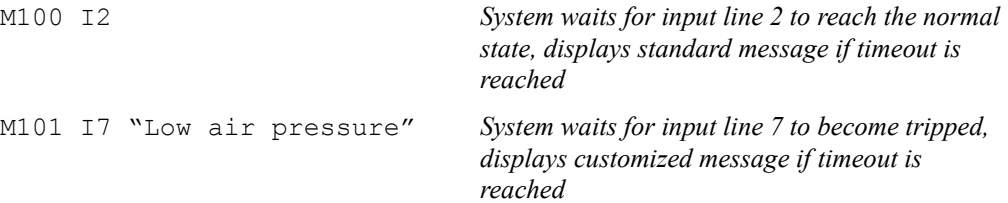

You must define the specified input line as "Control" in the Switch Function pulldown menu, in the Input Lines panel of the Configuration dialog box (see "Input Line Settings" in the Initial Setup section for more details).

FlashCut uses debounce for these commands. For a switch to successfully reach a desired state, it must hold that state continuously for the debounce duration. You can set the M100/M101 Debounce time in the G-Code panel of the Configuration dialog box.

The M100 and M101 commands time out once the maximum allowable time has passed and the input line has not reached the desired state. When the commands time out, FlashCut halts processing of the G-Code program and displays a message to the operator. You can set the M100/M101 Timeout duration in the G-Code panel of the Configuration dialog box.

A typical use for these commands is detecting completed motion of an auxiliary device, such as an indexer or air cylinder.

#### **M03, M05, M07, M08, M09, M50, M51, MXX Auxiliary Device Control**

Using the M-Code Definitions panel of the Configuration dialog box you can define up to 50 M-Codes to turn on or off various devices via the output lines. You can also define M-Codes to digitally control external devices (using a group of output lines as digital input into the control lines of the device). See "M-Code Definitions" in the Initial Setup section for details on how to set up the M codes.

When FlashCut processes an M-Code that sets output lines, if the current output line state already reflects the M-Code's intended action, FlashCut skips the M-Code, including any associated delay. For example, if the spindle is on, and

FlashCut processes an M-Code to turn on the spindle, the delay associated with turning on the spindle (eg. 2 seconds) is skipped.

Typical M codes include:

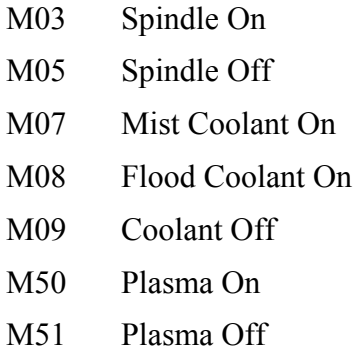

# **F Set Feedrate Command**

The F command specifies the feedrate. The feedrate set with the F command is modal (stays in effect until another F command occurs).

For all linear moves, specify the feedrate in inches/minute for English units and millimeters/minute for Metric units.

#### Example:

G01  $\text{X4.0 } \text{Y3.0 } \text{Z1.0 } \text{F7.0}$  *Moves the tool to program coordinates X=4.0, Y=3.0, Z=1.0 at a feedrate of 7.0 in/min*

For any move that includes the A (rotary) axis, specify the feedrate either as a linear feedrate (length/minute) or rotary feedrate (degrees/minute), depending on your setting in the G-Codes panel of the Configuration dialog box. Please see the detailed explanation of rotary feedrates under "G01 Linear Interpolated Feedrate Move" above.

#### **S Set Spindle Speed Command**

The S command sets the spindle speed to the indicated value (specified in RPM).

Example:

S1000 *Sets the spindle speed to 1000 rpm*

See "Analog Output Line Settings" in Initial Setup for details on how FlashCut converts the desired RPM to an analog output signal.

#### **Program Comments**

You can add comments to your program by enclosing them in parentheses. FlashCut ignores anything enclosed in parentheses as shown below.

#### Example:

(Move to beginning of the next feature) G00 X1.0 Y3.0 (Ready to move Z axis down) G00 Z-1.5 (Begin next feature) G01 Z-1.6 F8 G01 X3.0 Y7.5

#### **Optional Line**

The optional line command is a forward slash ('/') at the start of a G-Code line. FlashCut only executes the line if the Execute Optional G-Code Lines checkbox is checked, on the G-Code panel of the Configuration dialog box. If the checkbox is unchecked, FlashCut ignores the line.

#### Example:

```
G00 X2 Y4 
G00 X3 Y5
```
/G00 Z1 *This line not always executed* 

# **Advanced Programming Reference**

FlashCut provides a number of advanced programming features, allowing you to create more flexible and powerful G-Code programs.

### **Values**

In every G-Code example up to this point, all values were *literal* values. A literal value is one that's typed into the G-Code program and cannot change. Examples of literal values are:

```
1 
2.33 
"Please close the door"
```
An example of these values used in G-Code is:

```
T1 
G00 X2.33 
M00 "Please close the door"
```
# **Variables**

In addition to literal values, the FlashCut G-Code interpreter understands variables.

A variable is a placeholder for a value. There are two categories of variables in Flashcut: System and User. System variables are defined and set by the FlashCut software itself. These variables represent status values in the software, and therefore allow you to access information about the current state of the program. Most system variables cannot be modified in a G-Code program. However, all system variables can be read in a G-Code program. The system variables currently supported are:

- #CurrTool This variable represents the number of the tool currently loaded. Its value is 0 if no tool is loaded. This value can be modified in a G-Code program. It is typically modified in a tool change macro.
- #NextTool This variable represents the number of the tool that will be loaded on the next tool change command (M06). Its value is 0 if no tool has been specified with the T command. This value can be modified in a G-Code program.
- #CurrFeedrate This variable represents the current feedrate. This value can be modified in a G-Code program.
- #TlChgFeedrate This variable represents the feedrate at which the controlled rate portions of an automatic tool change will occur.
- #TlChgCheckPower This variable represents the state of the Monitor Tool Chuck Power checkbox on the Tool Change panel of the Configuration dialog  $box$  (checked = true).
- #TlChgPowerInputLine This variable represents the setting of the Input Line text box on the Tool Change panel of the Configuration dialog box.
- #TlChgCheckPowerInputNormal This variable represents the setting of the Power On State pull-down menu on the Tool Change panel of the Configuration dialog box (Normal  $=$  true).
- #Tool This is an array variable that is used to access properties of any configured tool.
- #RefPoint This is an array variable that is used to access properties of any defined reference point.
- #FixOff This is an array variable that is used to access properties of any defined fixture offset.
- #TlRackPos This is an array variable that is used to access the properties of any tool rack position.
- #Machine This variable represents the current position of the machine tool in machine coordinates.
- #Program This variable represents the current position of the machine tool in program coordinates.
- $\#ProgZeroOff$  This variable represents the offset from the machine coordinate system to the program coordinate system.
- #ToolOff This variable represents the tool offset currently in effect.

#Tool, #RefPoint, #FixOff, and #TlRackPos are array variables. Array variables are discussed later in this section.

#Machine, #Program, #ProgZeroOff, and #ToolOff are runtime variables. This means that their values are not accessible in a G-Code program. Rather, these variables are intended to be used in the Tool Length Formula (on the Tool Length Sensing panel of the Configuration dialog box).

In addition to the above variables, there are several general-purpose system variables available that do not represent any system status values. These variables have been provided for use in macros. You are free to set and read these variables as desired.

- #SysInteger1 #SysInteger8 Eight system-declared INTEGER variables.
- #SysReal1 #SysReal8 Eight system-declared REAL variables.
- #SysBoolean1 #SysBoolean8 Eight system-declared BOOLEAN variables.
- #SysString1 #SysString8 Eight system-declared STRING variables.

User variables are defined and maintained by the G-Code programmer. In order to use a User variable, you must first declare it with a simple statement that includes the type of the variable and its name, as in this example:

GLOBAL INTEGER #Count

In the above statement, the word "GLOBAL" indicates the scope of the variable (more on that later), "INTEGER" is the type, and "#Count" is the variable name. The types supported by FlashCut are:

- INTEGER These are whole numbers (ie. numbers without decimal points). They can be positive or negative (or zero).
- REAL These are rational (or fractional) numbers (ie. numbers with decimal points). They can be positive or negative (or zero).
- BOOLEAN Variables of this type can have one of two values: TRUE or FALSE.
- STRING Variables of this type represent text.

Example declarations:

```
GLOBAL INTEGER #Index 
GLOBAL REAL #X 
GLOBAL BOOLEAN #IsDone 
GLOBAL STRING #Message
```
As with all other words in a FlashCut G-Code program, the case of the letters does not matter. In other words, these two declarations are the same:

GLOBAL REAL #X Global REal #x

If these two lines appeared in the same G-Code file, an error would be reported because the same variable is being declared twice.

Variable names can be any sequence of letters or numbers or the underscore character  $(\ )$ , but must always start with a number sign  $(\#)$ . The following are all legal variable names:

```
#X 
#Index 
#3rdAxis 
#Is_Done
```
The word "GLOBAL" in a variable declaration indicates the scope, or context, of the variable. A variable with GLOBAL scope can have its value changed or retrieved anywhere in the G-Code program, even in a file that is included into the program. GLOBAL variables must be declared before any line of G-Code other than lines that include files using #.

If the word GLOBAL is omitted from the variable declaration, that variable is considered to have local scope. This means that the variable's value can only be changed or retrieved in the same subroutine in which it was declared.

Currently, FlashCut only supports GLOBAL variables, so the word "GLOBAL" is optional. Future releases of FlashCut will support local variables. In these releases, the word GLOBAL will be required to indicate variables with global scope.

One or more variables can be declared on the same line. For example,

```
REAL #X #Y #Z
```
declares three variables,  $\#X$ ,  $\#Y$ , and  $\#Z$ , that are all of type REAL. When declaring more than one variable on the same line, the variable names must be separated by spaces.

The value of a variable can be set by using the assignment operator. The assignment operator is an equals sign (=). Variables can be assigned literal values, as shown below:

```
INTEGER #Count 
#Count = 0
```
The above code declares an integer variable called #Count, and then assigns #Count the literal value of 0. The process is similar for all variable types.

```
REAL #X #Y 
BOOLEAN #IsDone 
STRING #Message 
#X = 1.0#Y = 2.1#IsDone = FALSE 
#Message = "Please make sure the enclosure is closed."
```
A variable can be used in place of a literal value in a G-Code file. For instance,

REAL #X #Y  $#X = 1.0$  $#Y = 2.1$ G00 X#X Y#Y

will cause a rapid move to  $X = 1.0$ ,  $Y = 2.1$ . Here are more examples of variable use:

```
INTEGER #ToolNumber 
STRING #Message 
#ToolNumber = 1 
M06 T#ToolNumber 
#Message = "Please make sure the enclosure is closed." 
M00 #Message
```
Some variables types will be automatically converted to the correct type as necessary. For instance, motion commands take REAL type parameters, but INTEGER type parameters will be automatically converted. Example:

```
INTEGER #X #Y 
#X = 1#Y = 2G00 X#X Y#Y
```
In this case, #X and #Y will be converted automatically to REAL values. Similarly, REAL values will be automatically converted to INTEGER values. In this case, the fractional part of the number is lost.

```
REAL #ToolNumber 
#ToolNumber = 2.7 
M06 T#ToolNumber
```
The above code will perform a tool change to tool number 2. It is important to note that when a REAL value is converted to an INTEGER value it is *not* rounded. In other words, 2.001 converted to an integer is 2, and 2.999 converted to an integer is 2.

Any type of a variable can be converted to a STRING. This means that the following lines of code are all legal:

```
STRING #Message 
REAL #X 
INTEGER #Count 
BOOLEAN #IsDone 
#Message = "Test message" 
#X = 1.0#Count = 0#IsDone = FALSE 
M00 #Message 
M00 #X 
M00 #Count 
M00 #IsDone
```
Variables can be assigned to each other as well.

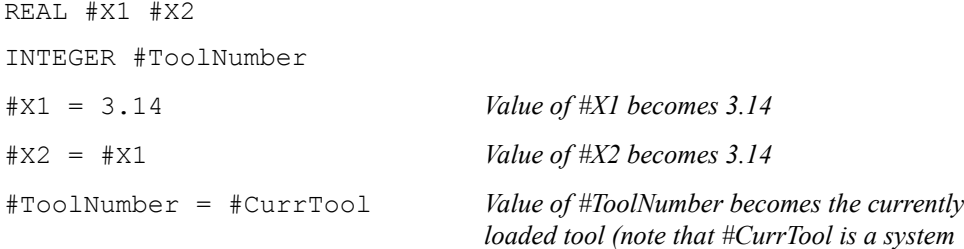

*variable)*

Some system variables represent objects, rather than simple types. The system variables in this category are #Machine, #Program, #ProgZeroOff, and #ToolOff. Here is a description of the properties of each:

- Machine
	- $\circ$  X the current position on the X axis in machine coordinates
	- $\circ$  Y the current position on the Y axis in machine coordinates
	- $\circ$  Z the current position on the Z axis in machine coordinates
	- $\circ$  A (W) the current position on the A (or W) axis in machine coordinates
- Program
	- $\circ$  X the current position on the X axis in program coordinates
	- $\circ$  Y the current position on the Y axis in program coordinates
	- $\circ$  Z the current position on the Z axis in program coordinates
	- $\circ$  A (W) the current position on the A (or W) axis in program coordinates
- Program Zero Offset
	- $\circ$  X the current offset from machine to program coordinates on the X axis
	- $\circ$  Y the current offset from machine to program coordinates on the Y axis
	- $\circ$  Z the current offset from machine to program coordinates on the Z axis
	- $\circ$  A (W) the current offset from machine to program coordinates on the A (or W) axis
- Tool Offset
	- $\circ$  X the currently applied tool offset on the X axis
	- $\circ$  Y the currently applied tool offset on the Y axis
	- $\circ$  Z the currently applied tool offset on the Z axis

Since these variables represent objects rather than simple types, there is a special way to use them. The values represented by these variables can be accessed by specifying the desired property using a period (dot) followed by the property name. For instance,

#Machine.X

is how you would access the current position on the X axis in machine coordinates.

Array variables are groups of variable values that are indexed. They can be accessed by supplying the desired index value (position in the array). An array variable is declared in much the same way as any other variable, except that the size of the group, also known as the dimension of the array, must be specified. Example:

```
REAL #XPositions{5}
```
The above code declares a REAL array variable called #XPosition that contains 5 values. Arrays can be created for any type (INTEGER, REAL, BOOLEAN, or STRING). The name of the array variable must be followed by a pair of braces, {}, that surround a number. The lowest number allowed for an array dimension is 1. An array of 1 is exactly the same as a non-array variable. The highest number allowed for an array dimension is 10,000. In other words,

```
INTEGER #Val{0} 
BOOLEAN #MyArray{10001}
```
will both result in errors when the program is loaded.

An array value is accessed in the same manner as any other variable, except that the index, must be specified. For example,

```
REAL #XPositions{3} #YPositions{3} 
#XPositions{1} = 0.0#XPositions{2} = 1.0#XPositions{3} = 2.0\texttt{\#YPositions}{1} = 4.0\texttt{\#YPositions}\{2\} = 3.0\texttt{\#YPositions}{3} = 2.0
```
The lowest index number is 1, and the highest index number is the dimension of the array variable. In other words, if an array variable is declared with a dimension of 3, the highest index number is 3.

The index itself can be a literal value or a variable value.

```
REAL #XPositions{3} #YPositions{3} 
#XPositions{#CurrTool} = 0.0 
#YPositions{#CurrTool} = 2.0
```
In the above example, if no tool is loaded (ie.  $\#CurrTool = 0$ ), an error will result because the lowest index number is 1. Similarly, if  $\#CurrTool = 4$  or higher, an error will result because both array variables were declared with a dimension of 3. The system variables #Tool, #RefPoint, #FixOff, and #TlRackPos are array variables. However, they have special meaning because their types are not any of the built-in types (INTEGER, REAL, BOOLEAN, or STRING). Instead, these variables refer to objects (defined in the Configuration dialog box) that in turn have properties. Specifically, #Tool refers to tools, #RefPoint refers to reference points, #FixOff refers to fixture offsets, and #TlRackPos refers to tool rack positions. Here are the properties of each object:

- Tool
	- $\circ$  X the X offset of the tool
	- $\circ$  Y the Y offset of the tool
	- $\circ$  Z the Z offset of the tool
	- o DIAM the diameter of the tool
	- o DESC the description of the tool
- Reference Point
	- $\circ$  X the X coordinate of the reference point
	- $\circ$  Y the Y coordinate of the reference point
	- $\circ$  Z the Z coordinate of the reference point
	- $\circ$  A(W) the A (or W) coordinate of the reference point
	- o DESC the description of the reference point
- Fixture Offset
	- $\circ$  X the X coordinate of the fixture offset
	- $\circ$  Y the Y coordinate of the fixture offset
	- $\circ$  Z the Z coordinate of the fixture offset
	- $\circ$  A(W) the A (or W) coordinate of the fixture offset
	- o DESC the description of the fixture offset
- Tool Rack
	- $\circ$  X the X coordinate of the tool rack position
	- $\circ$  Y the Y coordinate of the tool rack position
	- $\circ$  Z the Z coordinate of the tool rack position
	- o RAISED the position to which the tool is to be raised
	- $\circ$  NEARGRIP the position to which the machine tool will move rapidly prior to moving into position to grip the tool
- o NEARRELEASE the position to which the machine tool will move rapidly prior to moving into position to release the tool
- o GRIP the position at which the machine tool will grip the tool in the chuck
- $\circ$  RELEASE the position at which the machine tool will release the tool from the chuck

Because #Tool, #RefPoint, #FixOff, and #TlRackPos refer to objects, they cannot be accessed directly. However, each individual property of these objects can be retrieved. This is done by adding a period (dot) after the variable name, and then the name of the property. For example,

```
G00 X#RefPoint{1}.X
```
This will cause a rapid move on the X axis to the X coordinate of reference point #1. Similarly,

```
M00 #Tool{1}.DESC
```
will display a message containing the description of tool number 1.

Since #CurrTool and #NextTool are INTEGERs, you could display the description of the currently loaded tool by typing:

```
M00 #Tool{#CurrTool}.DESC
```
## **Operators**

In addition to declaring variables, setting their values, and using their values, FlashCut supports the use of several operators to make G-Code programs more flexible and powerful. There are mathematical, grouping, string, and comparison operators.

### Mathematical

The mathematical operators work for INTEGER and REAL values. They are:

- + adds two values
- subtracts two values
- \* multiplies two values
- / divides two values

Examples:

```
INTEGER #Count #Index 
REAL #X #Y #Z 
#Count = 0#Index = #Count + 1#Count = #Count - 2#X = 1.0*Y = *X * 2.0#Z = #Y / #X
```
More than one mathematical operator can be used on one line. For example,

INTEGER #Val  $#Val = 1 + 2 - 3$ 

When using mathematical operators, the arithmetic precedence applies. This means that multiplication and division operators are interpreted first, then addition and subtraction. If more than one multiplication or division operator is on the same line, the operators are processed from left to right. The same is true for addition and subtraction operators. Here are some examples:

INTEGER #Val

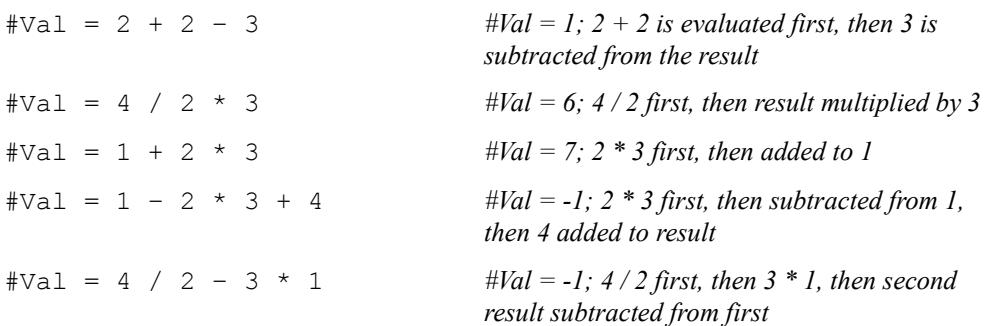

## Grouping

If a different order of evaluation is desired, FlashCut recognizes grouping operators. These are like parentheses in mathematics, except brackets [] are used. Brackets are used because in G-Code the left parenthesis starts a comment. Any expression inside a pair of brackets is evaluated before operators outside the brackets. For example,

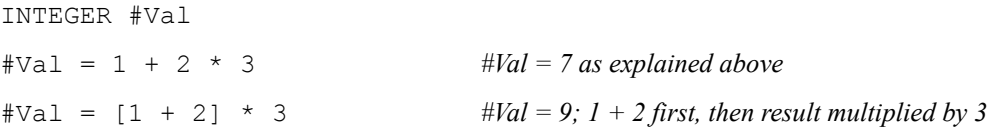

Pairs of brackets can be nested to clarify complicated expressions:

INTEGER #Val  $\text{\#Val} = [[1 + 2] \times 3 - [4 + 5]] / 6 + 7] \times 2$ *#Val = 14 first 1* + 2 = 3 *then 3 is multiplied by*  $3 = 9$ *then 4 + 5 = 9 then* 9 *is subtracted from*  $9 = 0$ *then 0 is divided by*  $6 = 0$ *then* 7 *is added to*  $0 = 7$ *then* 7 *is multiplied by*  $2 = 14$ 

#### **String**

The only string operator is the concatenation operator.

& combines two strings to form a single string

#### Example:

```
STRING #Message1 #Message2 
#Message1 = "Please change tool" 
#Message2 = " and close enclosure" 
M00 #Message1 & #Message2
```
The above code will cause the following message to appear:

#### *Please change tool and close enclosure*

Since any other type of value can be converted to a STRING, numbers can be displayed very easily. For example,

M00 "The currently loaded tool is " & #CurrTool

Here, the system variable #CurrTool is automatically converted to a STRING. If #CurrTool is 1, the message is

#### *The currently loaded tool is 1*

Note: Do not surround the variable name in quotes, otherwise the variable name itself will be displayed. Surrounding the name in quotes will turn it into a literal value. For example,

M00 "The currently loaded tool is " & "#CurrTool"

will cause the following message to be displayed:

*The currently loaded tool is #CurrTool* 

Several concatenation operators can be used on the same line. This allows complicated text messages to be built. Example:

```
M00 "Tool #" & #CurrTool & 
     " will be replaced by tool #" & #NextTool
```
If the current tool is 1 and the next tool is 2, the message displayed will be:

#### *Tool #1 will be replaced by tool #2*

Mathematical operators can appear on the same line as the concatenation operator. If this is the case, all mathematical operations are evaluated first. The results of the mathematical operations are converted to strings and the concatenation takes place. Example:

```
M00 "The result " \& 1 + 2 \& " was obtained by adding 2 to 1"
```
The expression  $1 + 2$  is evaluated first, then the result is converted to a STRING and concatenated with the string literals. The message that is displayed is:

#### *The result 3 was obtained by adding 2 to 1*

## Comparison

The comparison operators work for any type of value, but both values must be the same type (or must be convertible to the same type). The comparison operators are:

- = TRUE if both values are equal, FALSE if not
- != TRUE if the values are different, FALSE if they are the same
- > TRUE if the value to the left of the operator is greater than the value to the right, FALSE if not
- >= TRUE if the value to the left of the operator is greater than or equal to the value to the right, FALSE if not
- < TRUE if the value to the left of the operator is less than the value to the right, FALSE if not
- $\leq$  TRUE if the value to the left of the operator is less than or equal to the value to the right, FALSE if not

Examples of comparison operator use appear in the following sections.

### **Flow Of Control**

Flow of control commands let you build simple or complex logic into your G-Code programs. FlashCut provides two types of flow of control: Branches and Loops. Branches make it possible for a G-Code program to execute different sections of the code based on a condition. The syntax for a Branch is:

```
IF condition THEN 
    … 
ENDIF
```
where *condition* is a Boolean value or expression. If *condition* is TRUE, the code between the IF line and the ENDIF line is executed. If *condition* is FALSE, the code is skipped and execution continues with the first line after ENDIF.

At times there is a need to execute some code if a condition is true and execute different code if that condition is FALSE. This can be done by using an ELSE statement:

```
IF condition THEN 
 … 
ELSE 
    … 
ENDIF
```
In this case, the code between the IF and the ELSE is executed if *condition* is TRUE, and the code between ELSE and ENDIF is executed if *condition* is FALSE. Example,

```
IF #NextTool = 1 THEN 
    M00 "Please load tool #1" 
ELSE 
    M00 "Please load tool #2" 
ENDIF
```
In this example, if #NextTool (a system variable) is 1, the user will see a message to load tool number 1; otherwise a message to load tool number 2 will appear. The above example includes an example of the use of the  $=$  comparison operator as well. Remember that the comparison operator result is BOOLEAN (that is, TRUE or FALSE).

For even greater flexibility, additional conditions can be specified:

```
IF #NextTool = 1 THEN 
    M00 "Please load tool #1" 
ELSEIF #NextTool = 2 THEN 
    M00 "Please load tool #2" 
ELSEIF #NextTool = 3 THEN
    M00 "Please load tool #3" 
ELSE 
    M00 "An invalid tool was selected" 
ENDIF
```
The above example lets you display different messages based on the next tool to be loaded. Note that only one ENDIF was necessary. Also, note that THEN is required for each IF or ELSEIF.

IF statements can be nested. This means that inside a block of code between IF and ENDIF, one or more IFs can appear. For example,

```
IF #CurrTool > 0 THEN 
   IF #CurrTool = 1 THEN
       M00 "The first tool is loaded" 
    ELSEIF #CurrTool = 2 THEN 
       M00 "The second tool is loaded" 
    ENDIF 
ELSE 
   IF \#CurrTool = 0 THEN
       M00 "No tool is loaded" 
    ELSE 
       M00 "An invalid tool is loaded" 
    ENDIF 
ENDIF
```
The lines of code between the first IF and the ELSE will be executed if the currently loaded tool number is greater than zero. The actual message that will appear depends on the number of the tool that is loaded. Notice that each block of code that starts with an IF eventually ends with an ENDIF. These pairings must be present, or an error will result when the G-Code file is loaded.

The other type of flow of control statement is the Loop. The syntax of the Loop is:

```
WHILE condition DO 
 …
```
ENDWHILE

The lines of code between the WHILE and the ENDWHILE will be executed as long as *condition* is TRUE. When *condition* is FALSE, the loop is exited and execution continues with the line of code following the ENDWHILE. Example,

```
INTEGER #Count 
#Count = 0WHILE #Count < 5 DO 
   M00 "Loop count = " \& #Count
   #Count = #Count + 1ENDWHILE 
M00 "Not in loop"
```
This code will cause the following messages to appear:

*Loop count = 0 Loop count = 1 Loop count = 2 Loop count = 3 Loop count = 4 Not in loop* 

If the condition specified in the loop is initially FALSE, the code in the loop will be skipped entirely.

Note: When creating loops, you must be careful to ensure that the loop condition will eventually be FALSE. Otherwise, an infinite loop will result and the program will never load. In the example above, omitting  $\#\text{Count} = \#\text{Count} + 1$ creates an infinite loop.

Loops can appear inside other loops or branches. Branches can appear inside loops as well as other branches. Here's a program that illustrates this as well as most of the other features discussed in this section.

```
(Use GLOBAL for these variables because their values 
(are used in the main routine and in subroutines 
GLOBAL INTEGER #Row 
GLOBAL INTEGER #Col 
GLOBAL REAL #XBase #YBase 
GLOBAL REAL #RowSpacing #ColSpacing 
GLOBAL REAL #XLoc #YLoc 
GLOBAL BOOLEAN #MakeMeSmile 
GLOBAL INTEGER #Result 
(Don't need GLOBAL for these variables because they 
(are only used in the main routine 
INTEGER #TotalRows 
INTEGER #TotalCols 
#TotalRows = 3 
#TotalCols = 4 
#XBase = 0.3\texttt{\#YBase} = 0.3#RowSpacing = 0.8 
#ColSpacing = 0.7 
#Row=0 
#Col=0
```

```
F10 
WHILE #Row < #TotalRows DO 
   WHILE #Col < #TotalCols DO 
     M98 PUpdateLocation 
    #Result = #Col / 2IF [ #Col - #Result * 2] = 1 THEN
       #MakeMeSmile = TRUE 
     ELSE 
       #MakeMeSmile = FALSE 
     ENDIF 
     M98 PSmiley 
     #Col=#Col+1 
   ENDWHILE 
   #Row=#Row+1 
   #Col=0 
ENDWHILE 
G00 X0 Y0 
OUpdateLocation 
#XLoc = #XBase + #Col * #ColSpacing 
#YLoc = #YBase + #Row * #RowSpacing 
G00 X#XLoc Y#YLoc 
M99 
OSmiley 
G00 Z0 
G91 
G00 X-0.15 Y0.1 
G01 Z-0.5 
G02 I0.05 
G01 Z0.5 
G00 X0.3 
G01 Z-0.5 
G02 I-0.05 
G01 Z0.5 
G00 Y-0.2 
G01 Z-0.5 
IF #MakeMeSmile THEN 
  G02 X-0.3 I-0.15 J0.1
```

```
ELSE 
   G03 X-0.3 I-0.15 J-0.1 
ENDIF 
G01 Z0.5 
G00 X-0.15 Y0.1 
G01 Z-0.5 
G02 I0.3 
G90 
G00 Z0 
M99
```
## **Additional Keywords**

In addition to the G-Code commands supported by Flashcut, there are some additional commands that you'll specify using keywords. These keywords extend the capabilities of a G-Code program.

The EnableFO/DisableFO pair of keywords controls how feedrate override affects the G-Code program. These keywords are provided because there are cases when an override to the programmed feedrate cannot be tolerated. For example, in an automatic tool change macro, feedrate moves are often used. Overriding these feedrates might cause problems, so DisableFO can be used to ensure that the programmed feedrate will be enforced.

Here's an example of EnableFO and DisableFO:

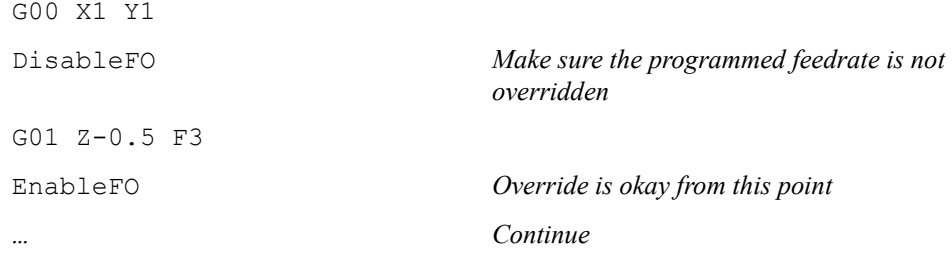

In the above example, the programmer ensures that the tool will plunge at a rate of 3 inches/minute by disabling feedrate override before performing the plunge.

The SaveState/RestoreState pair of keywords causes certain state variables to be saved or restored. The specific status items affected are:

- Offset from Machine to Program coordinates (G92/G54/G55/G56/G57/G58/G59/G54.1/Zero Button/Set Button)
- Absolute vs. relative positioning (G90/G91)
- English vs. Metric units (G20/G21 and G70/G71)
- Canned cycle return position (G98/G99)
- Feedrate  $(F)$
- Spindle Speed (S)
- Local coordinate system (G52)
- Arc plane  $(G17/G18/G19)$
- Motion mode (G00/G01/G02/G03/G73/G76/G81/G82/G83/G85)
- Cutter compensation (G41/G42)
- Feedrate override enable/disable (EnableFO/DisableFO)

The SaveState/RestoreState keywords are most useful in macros and subroutines where you wish to restore the state of the program before exiting from the macro or subroutine. Here's an example of keyword use:

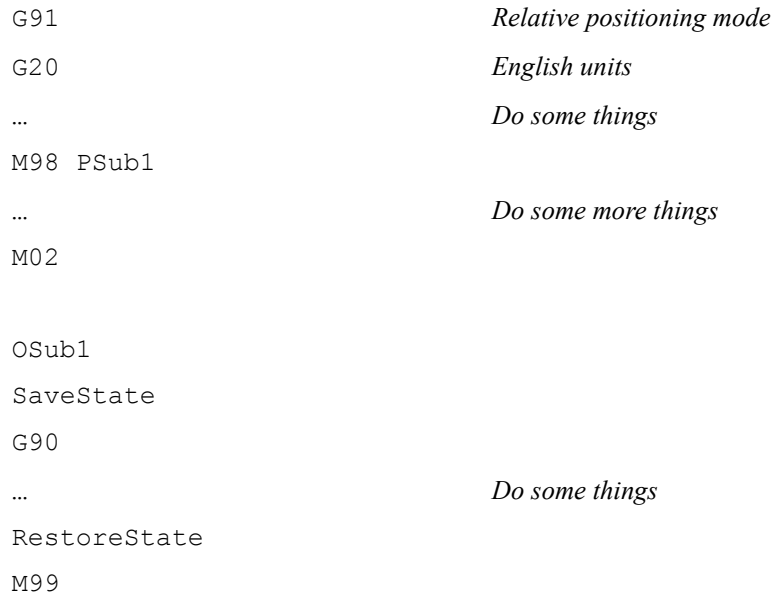

By using SaveState and RestoreState, the programmer does not have to change back to G91 mode before exiting Sub1. Certainly, a change to G91 would be sufficient for the above example; however, consider the following example:

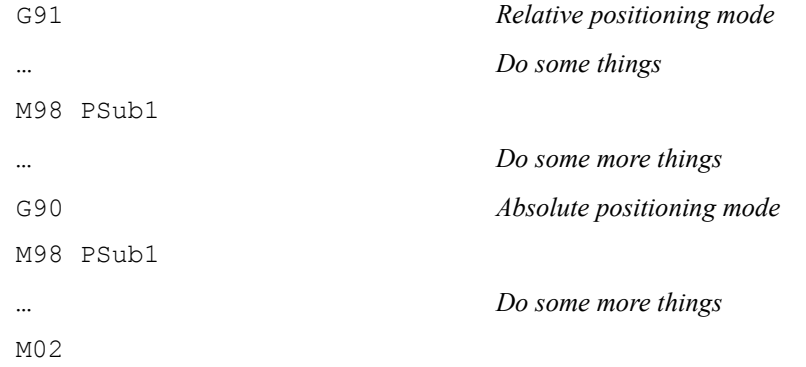

```
OSub1 
SaveState 
G90 
                                       … Do some things
RestoreState 
M99
```
In this example, Sub1 is called when the main program is in G91 mode, and then called again when the main program is in G90 mode. Without the use of SaveState and RestoreState, the programmer would not be able to ensure that the correct mode was in effect when Sub1 was exited.

A powerful feature of SaveState and RestoreState is that they can be nested. This is important when a subroutine calls another subroutine and both are using SaveState and RestoreState. Here is the effect of nesting SaveState and RestoreState:

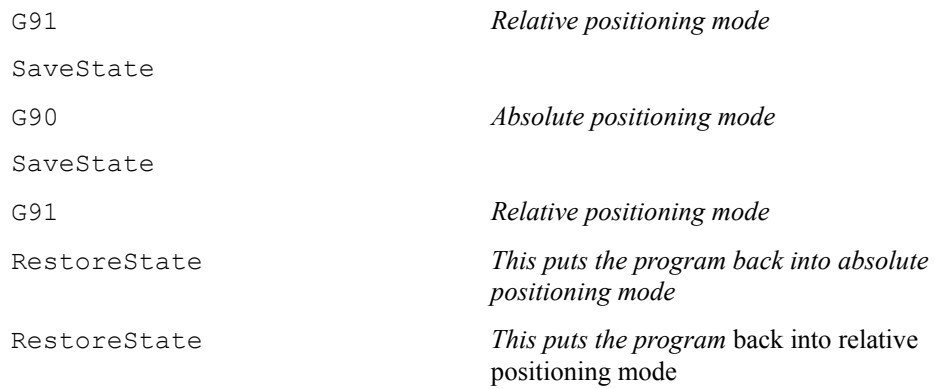

While the above examples only demonstrated setting the G90/G91 mode, FlashCut would handle all state variables in similar manner.

### **Built In Functions**

FlashCut provides one built-in function, GetRackIndex, which lets you determine the tool rack position for a given tool. Example:

```
INTEGER #Index 
#Index = GetRackIndex[2] Get the tool rack position of tool #2
```